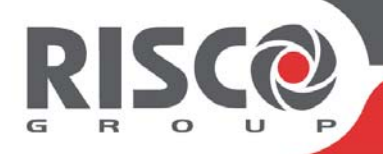

# Configuration Software Installation & User Guide

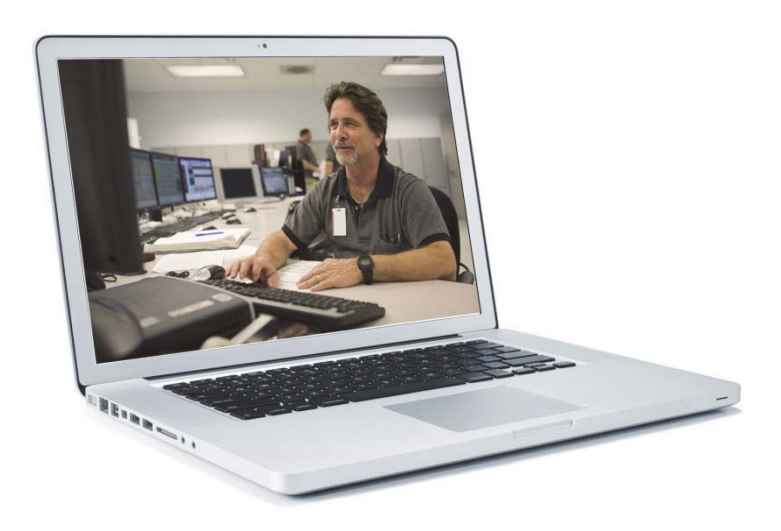

Visit us on the Web: http://www.riscogroup.com/products/product/95

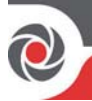

## Contents

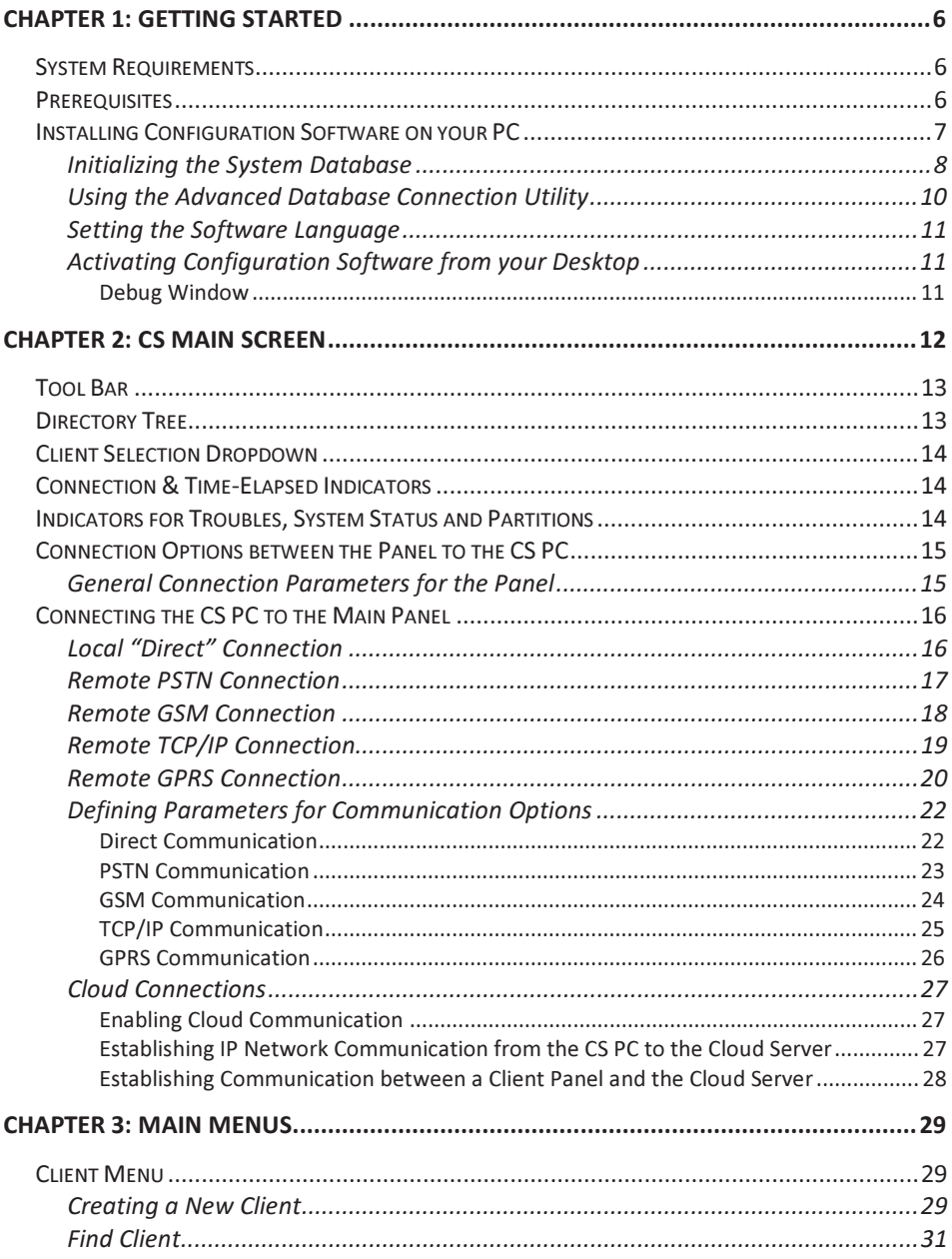

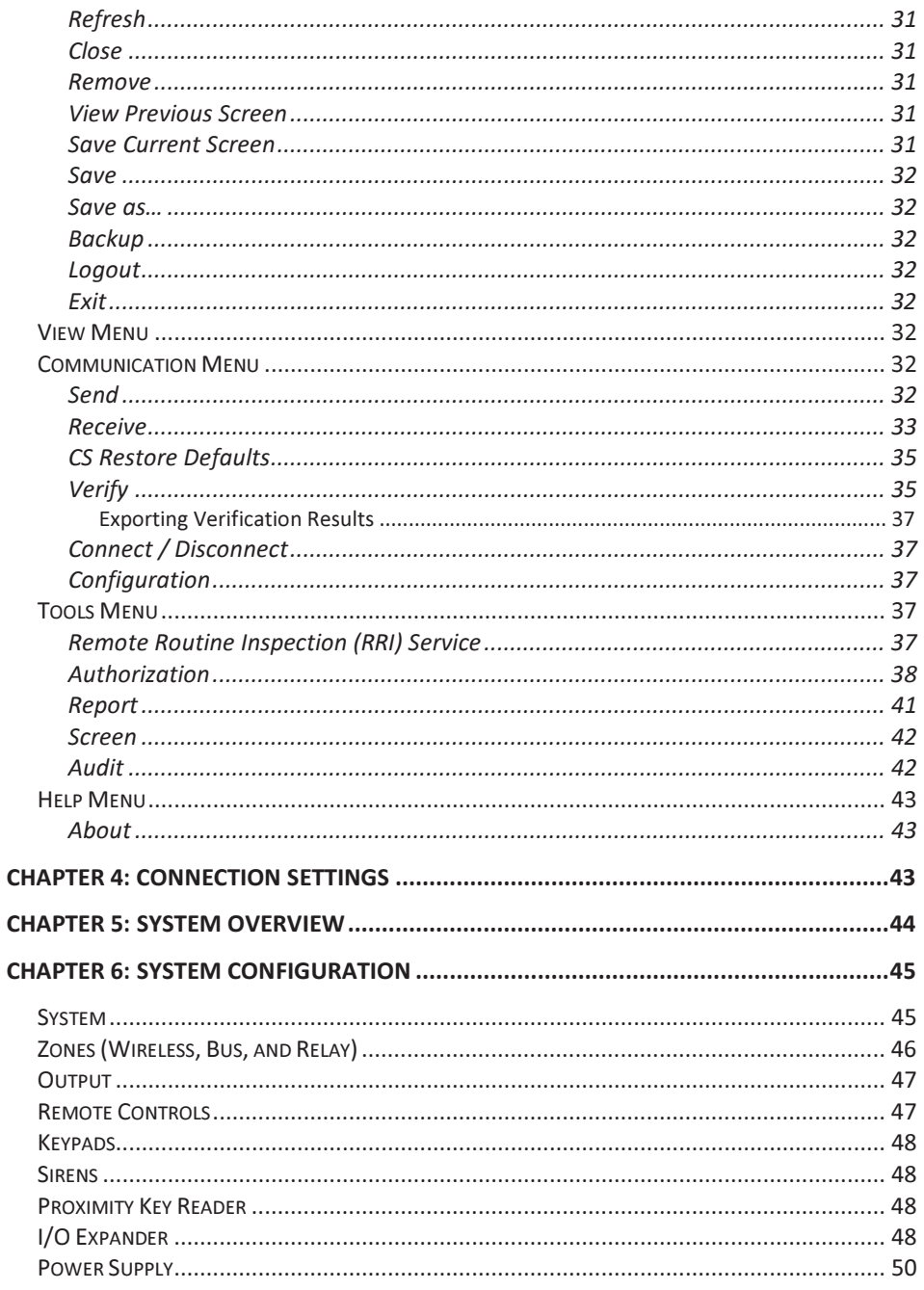

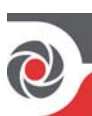

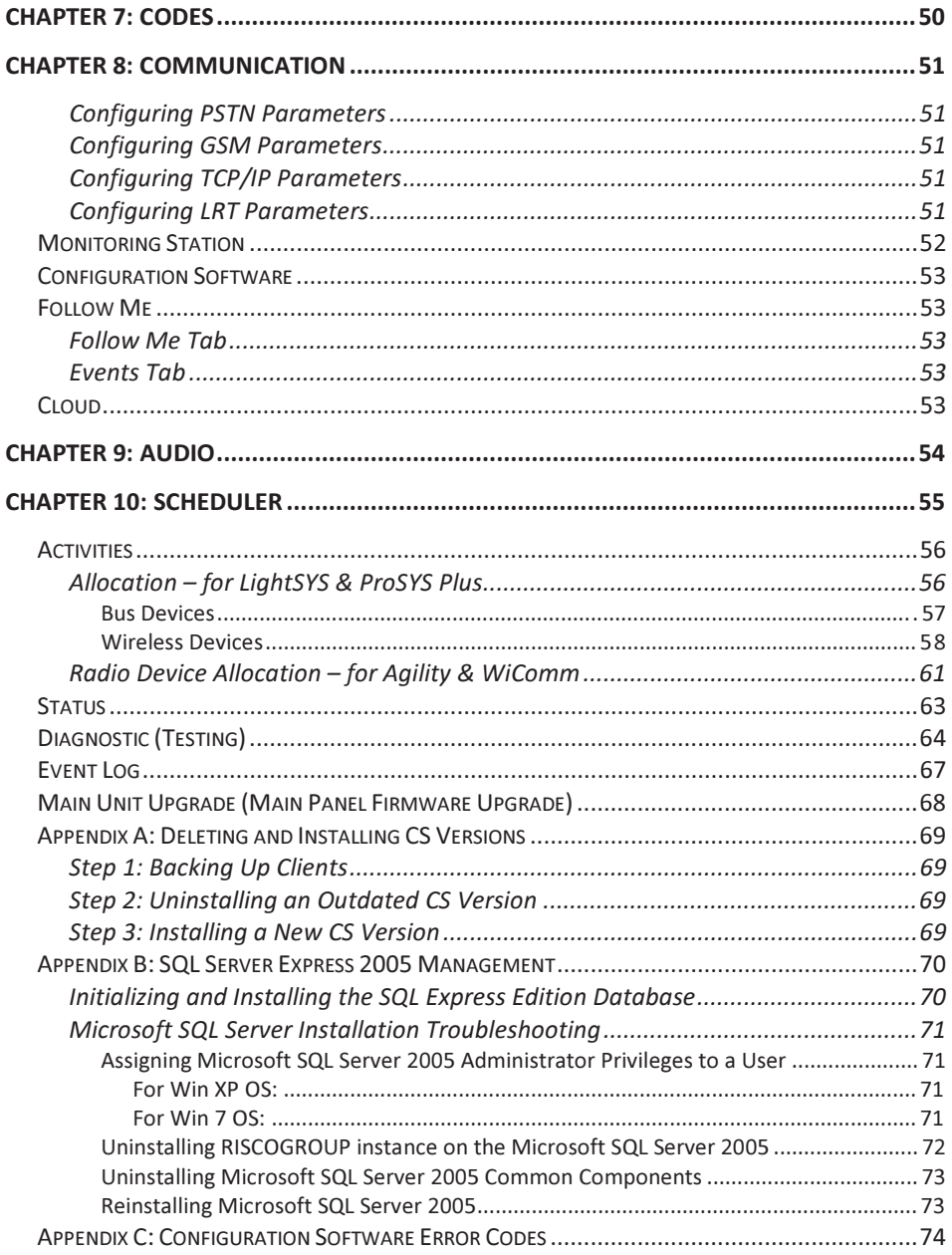

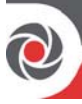

## **Important Notice**

This guide is delivered subject to the following conditions and restrictions:

- This guide contains proprietary information belonging to RISCO Group. Such information is supplied solely for the purpose of assisting explicitly and properly authorized users of the system.
- No part of its contents may be used for any other purpose, disclosed to any person or firm, or reproduced by any means, electronic or mechanical, without the express prior written permission of RISCO Group.
- The information contained herein is for the purpose of illustration and  $\bullet$ reference only.
- Information in this document is subject to change without notice.  $\bullet$
- Corporate and individual names and data used in examples herein belong to  $\bullet$ their respective owners.

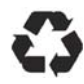

No part of this document may be reproduced in any form without prior written permission from the publisher.

© 2015 RISCO Group. All rights reserved.

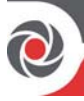

## Chapter 1: Getting Started

This manual explains how to use the Configuration Software (CS) to configure RISCO systems from your own  $PC -$  at the client's premises with a direct link to a laptop computer, or from a remote location with a PC that communicates to the system via PSTN (phone connection using a modem), GSM, GPRS, or IP.

NOTE: Some RISCO systems may not support PSTN communication.

The CS also enables you to:

- •• Manage your clients and their databases
- •• Remotely monitor and update the status of every system device in real time.
- •• View client settings for purposes of customization, backup and upgrade
- Generate RRI reports

NOTE: All sections of this document refer to all the supported RISCO systems (LightSYS, ProSYS Plus, Agility, WiComm), unless otherwise specified.

For more information regarding definitions of (and programming) system parameters, installer operations and user-operations, refer to the relevant RISCO system documentation.

#### System Requirements

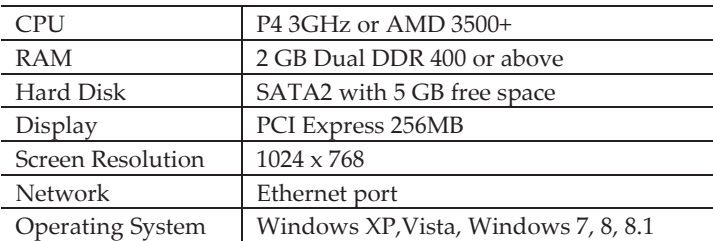

Recommended minimum system requirements:

### **Prerequisites**

- •• Before installing the Configuration Software Program make sure that Microsoft.NET Framework 4 has been installed on the computer.
- •• Installation must be performed by the Administrator or by a user with Administrator privileges

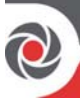

## **Installing Configuration Software on your PC**

#### **NOTES:**

- ProSYS Plus requires version 3.0 or above of the Configuration Software installed.
- For Microsoft Windows Vista users only, the User Account Control (UAC) feature must be turned off. Go to Control Panel > User Accounts > Turn User Account Control on or off. Uncheck the checkbox and click OK.
- > To Install the Configuration Software:
- Download the CS from the RISCO website:  $1 \quad$ http://www.riscogroup.com/products/product/95
- 2. Double click the setup.bat file.
- 3 Advance to and accept the License agreement, and accept the terms.
- Click Finish to open the Configuration Software setup wizard.  $\overline{4}$ .
- 5. Click Next; the Select Installation Folder dialog box appears.
- Browse for a location for the installation folder, or use the default location: 6
- 7. Select who can use the program on your computer (Everyone or Just me), then click **Next**; the Confirmation dialog box appears.
- 8. Click Next to begin installing, and click Close when installation is complete.

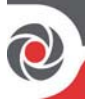

#### **Initializing the System Database**

- $\blacktriangleright$ To initialize the system database:
- Go to Start  $\rightarrow$  Programs  $\rightarrow$  RISCO Group  $\rightarrow$  Configuration Software  $\rightarrow$ 1. System Organizer. After entering access credentials (default User Name is Admin, Password is 123), the System Organizer screen appears.

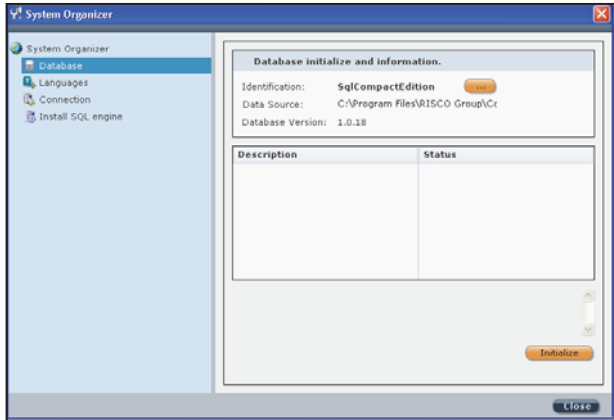

2. For new CS installations, in the left pane you can select Database for the Compact Edition (or click with to select SQL Express Edition from the resulting dropdown list that appears).

NOTE: If your system requires support for multiple concurrent connections or enhanced performance, consider usage of SQL Server Express Edition 2005. See Appendix B: SQL Server Express Edition 2005 Management, page 70 for upgrading existing databases, and for troubleshooting installation issues.

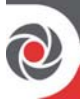

3. Click Initialize; the Database Initialize Complete dialog box appears, or if this installation is an upgrade, the Database Initialize Options dialog box appears:

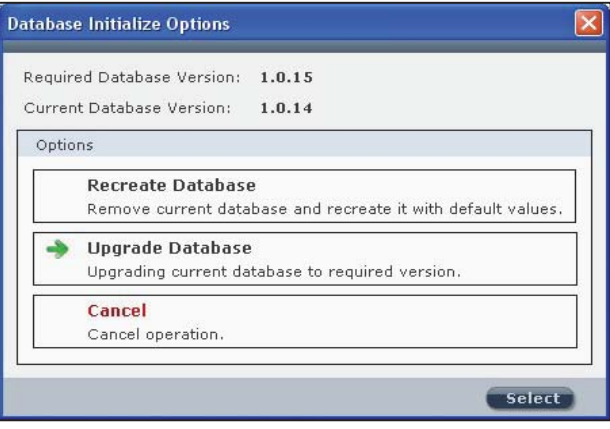

- 4. Click one of the following options:
	- Recreate Database: to remove the current database and recreate it with  $\bullet$ default values
	- Upgrade Database: to upgrade the current database to the required version  $\bullet$
	- Cancel  $\bullet$
- 5. Click Select. When initialization has been successfully completed the status of each action should display as Succeed:

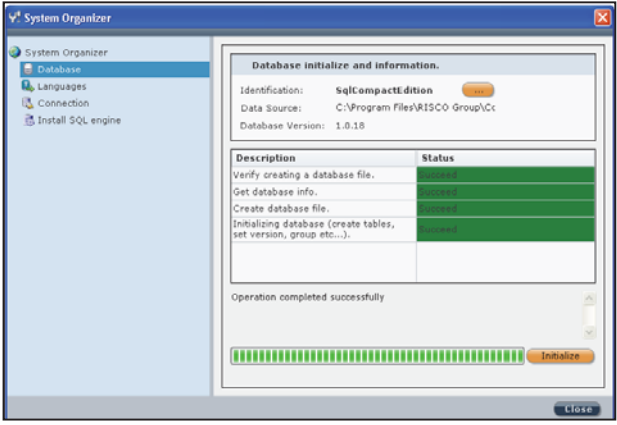

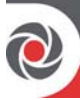

NOTE: For SOL Express edition, if initialization has failed go to: My Computer  $\rightarrow$  C  $\rightarrow$  Program Files  $\rightarrow$  Microsoft SQL Server  $\rightarrow$  MSSQL.x  $\rightarrow$  MSSQL  $\rightarrow$  Data. Then delete the following files, which contain the Configuration Software's database information (in order to recreate these files they must first be deleted):

- ConfigurationSoftware Data
- ConfigurationSoftware Log  $\bullet$

#### Using the Advanced Database Connection Utility

This feature is used to test the database parameters when database initialization has failed

- To test the database:  $\blacktriangleleft$
- 1. In the System Organizer, in the left pane select **Connection**; the following dialog box appears:

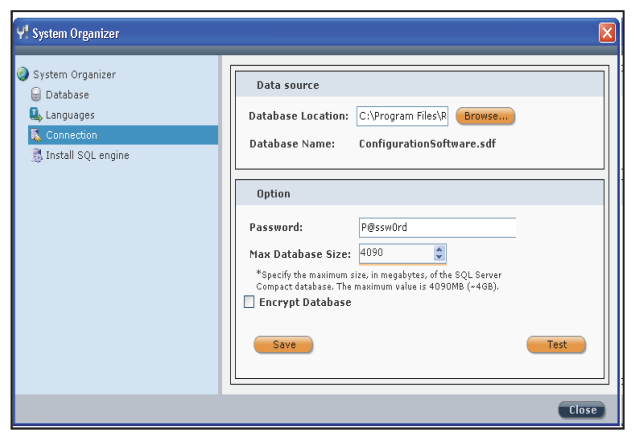

- From the Database Location dropdown list, browse to the location of the  $2.$ desired database.
- Ensure the default Database Name displayed is: ConfigurationSoftware.sdf. 3.
- Enter the password: P@ssw0rd  $\overline{4}$ .

NOTE: When testing database parameters prior to initializing the system database, the default user name will be sa and the default password will be Syn0p\$Y\$.

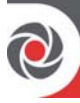

- You can edit the maximum size of the SQL server Compact Edition database 5. (default maximum size is 4090 MB)
- You can select the Encrypt Database checkbox. 6.
- 7. Click Test to check the connection to the database; when a message appears indicating the test was successful, click Save.

#### **Setting the Software Language**

- $\blacktriangle$ To set the software language:
- In the System Organizer, select Languages from the directory tree; the System  $1<sup>1</sup>$ Organizer dialog box appears.
- Select the desired language from the Supported Languages dropdown list,  $2.$ and then click Set Language; "language setting will apply changes on next running" displays.
- Click OK, and then click Close. 3.

#### **Activating Configuration Software from your Desktop**

- Logging in to the Configuration software:  $\blacktriangleright$
- Double-click the CS icon  $\bigotimes$  on your desktop; the login dialog box appears.  $1.$
- Enter the user name (default is Admin) and the password (default is 123).  $\mathcal{P}$
- 3. Click the Login button to activate the program. If this is an initial installation, the Client dialog box appears to configure a (new) client (see Creating a New Client, page 29).

**NOTE:** If you have more than one client, the Find Client dialog box opens with a list of all the clients to select from.

#### **Debua Window**

Configuration Software enables utilization of the (optional) debug window.

- To enable the debug window:  $\blacktriangleright$
- Open the following file for editing: 1.

#### C:\Program Files\RISCO Group\Configuration Software\CS.exe.config.

- Change the value of the DEBUG setting from False to True. 2.
- 3. Display the DEBUG window - right-click on any directory tree node, and then select DEBUG.

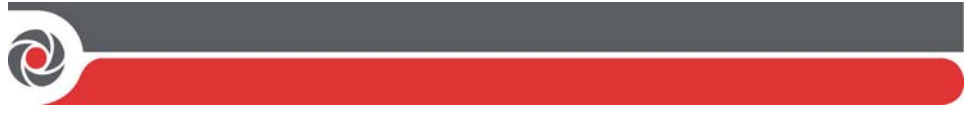

## Chapter 2: CS Main Screen

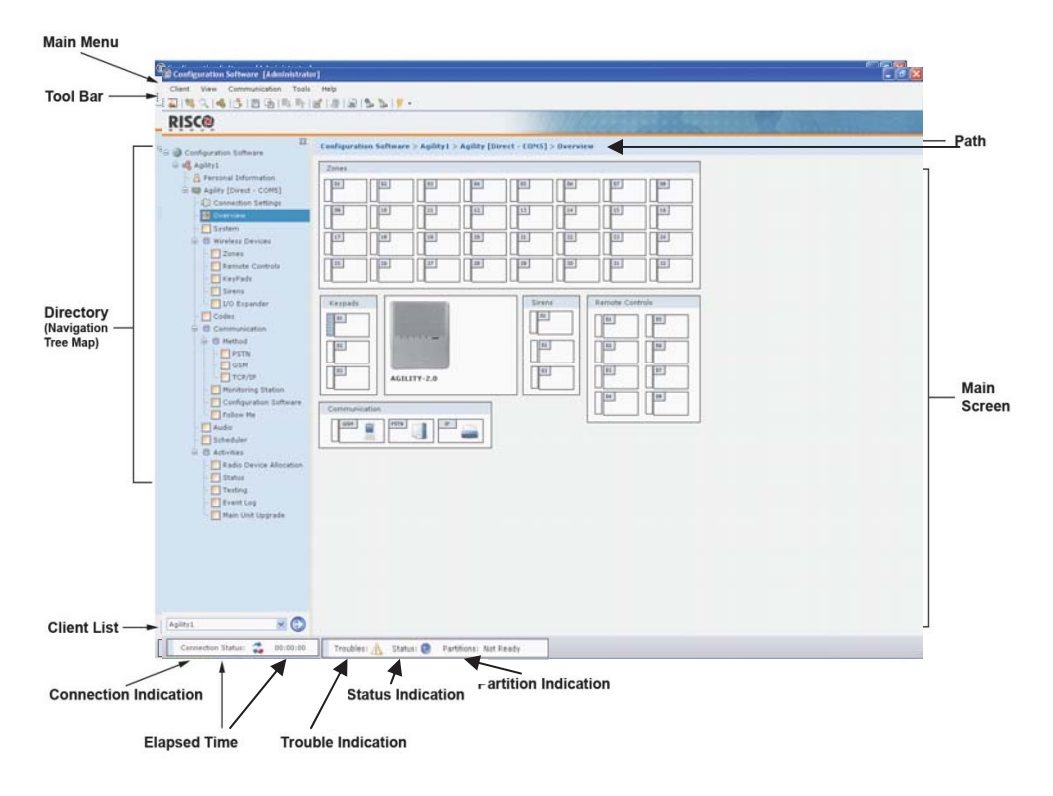

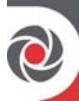

### **Tool Bar**

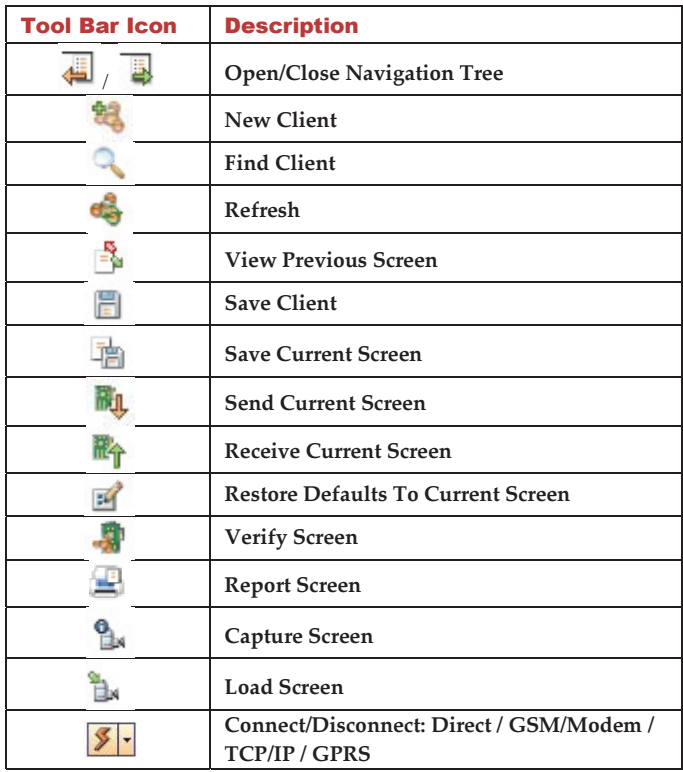

### **Directory Tree**

The directory tree is a hierarchical list of the client's configurable attributes. It provides for easy navigation between the different screens.

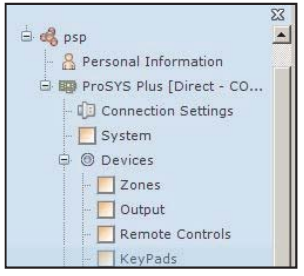

#### To use the directory tree:  $\blacktriangleright$

- Click the checkbox for feature you want to 1. configure; the respective screen appears.
- Click  $\bigoplus$  to show the directory tree, or click  $\bigoplus$  $\overline{2}$ to hide it.

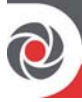

### **Client Selection Dropdown**

The client selection dropdown list provides quick access to all of your clients and enables you to easily navigate between them.

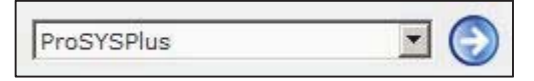

- To navigate between your clients:  $\blacktriangleright$
- Select a client from the drop down list.  $\mathbf{1}$ .
- Press $\bigcirc$ , a directory tree displays for the selected client.  $\mathcal{D}$

#### **Connection & Time-Elapsed Indicators**

This indicates whether communication between the CS and the main panel has been established. The amount of connectivity time elapsed displays on the right.

**Connection Status:**  $00:00:00$ 

- $\text{Red}$  = no connection
- **Orange** = connecting
- Green = connected

### **Indicators for Troubles, System Status and Partitions**

Indicates present troubles found in the system, system status, and partition status.

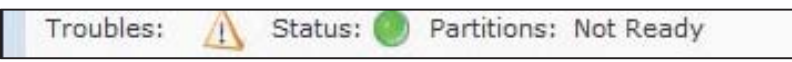

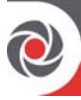

### **Connection Options between the Panel to the CS PC**

The CS PC and the panel can communicate with each other via TCP/IP, GSM, and PSTN. Note that some RISCO systems may not support PSTN communication.

#### **General Connection Parameters for the Panel**

Regardless of the type of communication channel used to communicate from the main panel and the CS PC, configure the panel's general connection parameters:

- To configure general connection parameters for the panel:  $\blacktriangleright$
- 1. Select Configuration Software from the directory tree.
- $2.$ Configure these parameters in the Security area:
	- Access Code: To communicate between the monitoring station and the installation. Code must be the same in the panel and the CS (default is 5678)
	- Remote ID Code: Use 0001 for an encrypted connection (0000 is for a non-encrypted connection)
	- MS Lock: It provides greater proprietary security when viewing and changing Monitoring Station parameters. This 6-digit code should be the same in the panel and the CS.
	- Call Back: Relevant for GSM and PSTN, select Yes to enable the panel to call the CS (to the telephone number/s that you enter). This provides more security for remote operations using the CS.
	- Call Back Phone Numbers: Define up to 3 numbers that the panel can call for CS communication
	- Outbound GPRS/IP Connection [For "CS Connect" via keypad]: Enter the IP address and port address of the CS PC. If you have an external router connected to the CS PC, then you should enter the IP address of the router. NOTE: If you enter the IP address of the external router, ensure that the port forwarding (from the router to the CS PC) is configured correctly.
	- Controls [LightSYS, ProSYS Plus]: Select the User Initialed Call checkbox in  $\bullet$ order to enable the installer to use "CS Connect" (via the keypad) – CS should be in the Wait for Call state for this.
	- **Controls: [Agility, WiComm]:** To enable communication between the main  $\bullet$ panel and the CS, select from the following: Enable CS (via GPRS (out), Enable CS via GPRS (Listener mode), Enable CS (via GSM-CSD), Enable CS (via Ethernet (IP), Enable CS via Modem (PSTN). The CS should be in the Wait for Call state for this.

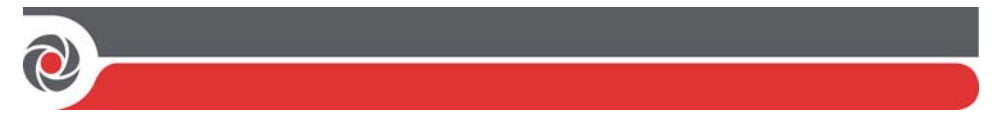

### **Connecting the CS PC to the Main Panel**

#### **Local "Direct" Connection**

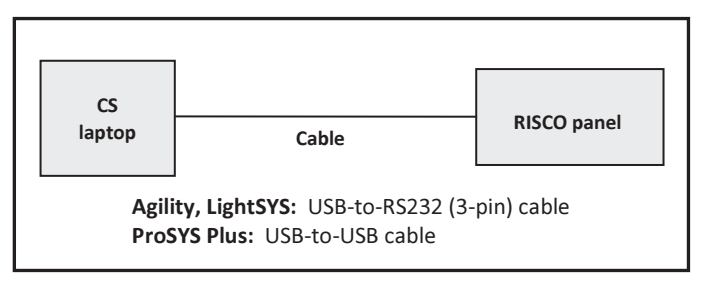

- To establish a Direct connection:  $\prec$
- Connect the cable to the USB port on your laptop/PC, and the other end to  $1.$ the connector (USB or RS232, depending on the system) on the main panel.
- Power up your laptop/PC and activate the Configuration Software. 2.
- To configure Direct connection parameters:  $\blacktriangleright$
- Define Direct communication parameters (see page 22).  $\bullet$

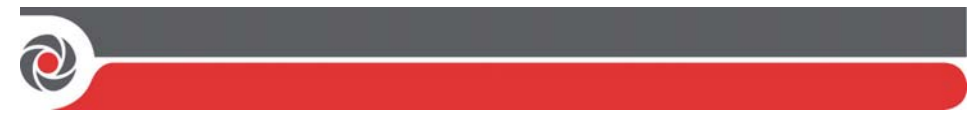

#### **Remote PSTN Connection**

NOTE: Some RISCO systems may not support PSTN communication.

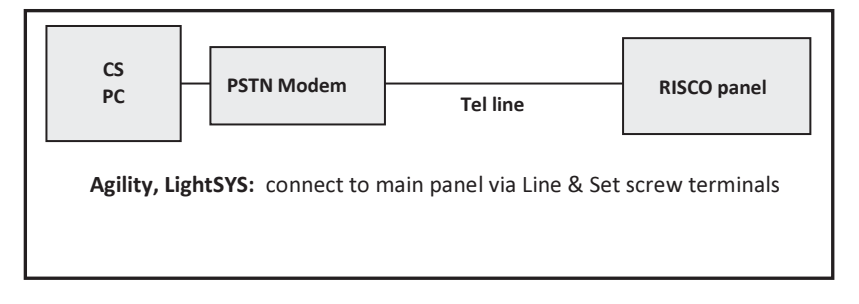

#### To establish a remote PSTN connection:  $\triangleright$

- Connect the modem to your PC and telephone line. 1.
- 2. Check that you hear a dial tone, and then hang up.
- 3. Power-up your PC and modem and then activate the Configuration Software.

#### $\blacktriangleright$ To configure PSTN connection parameters:

- $\mathbf{1}$ Define PSTN communication parameters (see page 22).
- From Connection Settings in the directory tree, you set the pa of the CS PC. 2. In the Modem area, enter the phone number. You can also edit the pause between dialing interval and select the checkbox to enable using an answering machine.
- 3. Select **Configuration Software** from the directory tree to set the parameters of the panel.

**NOTE:** After the CS connects to the panel, the panel will ask the CS for the call back phone number. The panel will only call back the phone numbers defined in the panel.

- In the Call Back area, first enable call back by selecting its checkbox, and then 4. enter from 1 to 3 call back numbers.
- [LightSYS]: In the Modem Protocol Type area, select among the PSTN 5. modem options: V21 (via Hayes-compatible modem), or Bell (via MD12 modem).

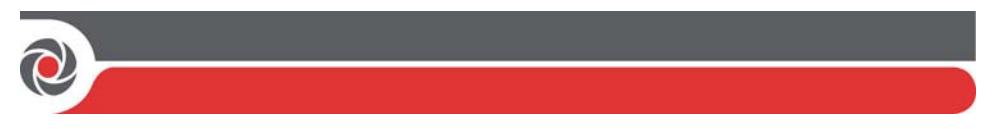

#### **Remote GSM Connection**

NOTE: Remote configuration via GSM requires a GSM/GPRS module installed in the main panel.

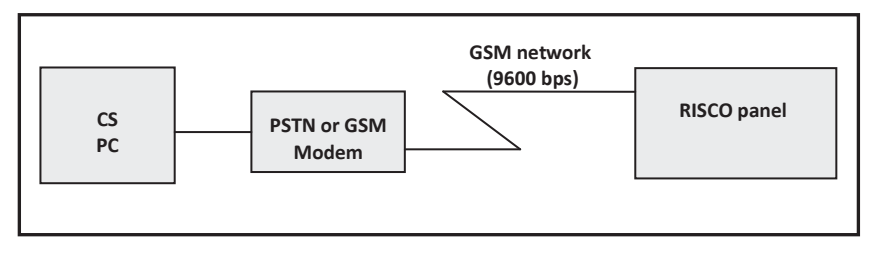

- To establish a remote GSM connection:  $\blacktriangleright$
- Connect the GSM/PSTN modem to your computer. You can use a cellular  $1 \quad$ phone as your computer modem.
- Power up your PC and activate the Configuration software.  $2.$

#### To configure GSM connection parameters:  $\blacktriangleright$

- $\mathbf{1}$ . Define GSM communication parameters (see page 22).
- From **Connection Settings** in the directory tree, you set the parameters of the CS  $2^{1}$ PC. In the GSM area, enter the CSD telephone number and SMS telephone number.
- 3. Select **Configuration Software** from the directory tree to set the parameters of the panel.

**NOTE:** After the CS connects to the panel, the panel will ask the CS for the call back phone number. The panel will only call back the phone numbers defined in the panel.

4. In the **Call Back** area, first enable call back by selecting its checkbox, and then enter from 1 to 3 call back numbers.

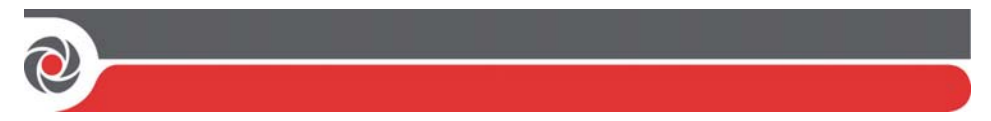

#### **Remote TCP/IP Connection**

**NOTE:** Remote configuration via IP requires an IP module installed in the main panel.

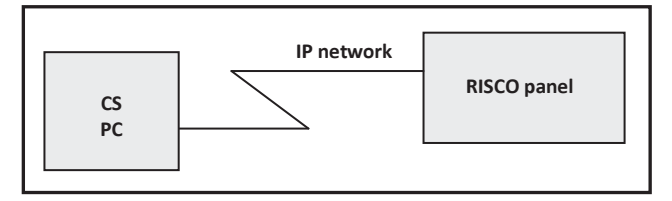

#### To establish a remote IP network connection:

- 1. Connect the RISCO system to the IP network by plugging an appropriate IP cable plug into the RJ-45 connector on the IP module.
- Power up your computer and activate the Configuration software. 2.

#### To configure TCP/IP connection parameters:  $\blacktriangleright$

- 1. Define TCP/IP communication parameters (see page 22).
- $2.$ From Connection Settings in the directory tree, you set the parameters of the CS PC. In the TCP/IP area, the IP address and port number are the same as you may have already entered in the Configuration dialog box for TCP/IP (Communication menu > Configuration > TCP/IP).
- Select Configuration Software from the directory tree to set the parameters 3. of the panel. In the Outbound GPRS/IP Connection area, enter the following:
	- Destination Entry Host IP: Enter the IP address of the router/gateway of the system
	- Destination Entry Host Port: Enter the port on the router/gateway of the  $\bullet$ system. NOTE: This port must be open on the router's firewall.

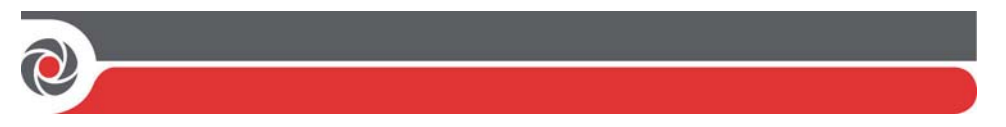

#### **Remote GPRS Connection**

Remote configuration via GPRS requires a GSM/GPRS module installed in the main panel.

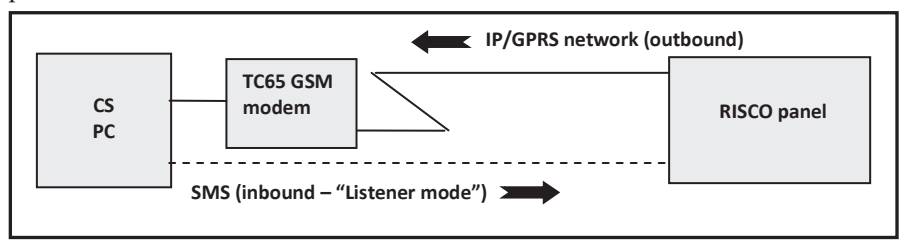

#### To establish a GPRS connection:  $\triangleright$

- Connect your computer to the IP network. 1.
- $2.$ Connect the GPRS/GSM Module to the GSM network.
- 3. Power up your PC and activate the Configuration software.
- $\overline{4}$ Define GPRS communication parameters (see page xx).
- To configure GPRS connection parameters:  $\blacktriangleright$
- From Connection Settings in the directory tree, in the GSM area, enter the 1. CSD telephone number and SMS telephone number.
- 2. Go to Communication menu > Configuration > GPRS > select the target IP address from the dropdown list, define the port (default is 1000) > click OK.
- Go to **Communication menu > Configuration > Wait for Call >** select the 3. By GSM Module option > for inbound, select Using GPRS > select Fetch **automatically** (default is enabled)  $>$  click  $OK$ .
- To connect the system panel to your PC, send an SMS message to the 4. GSM/GPRS module in the system panel:
	- Click the arrow of the Connect  $(\blacktriangleright\vdots)$  icon, and then select GPRS from a. the popup list.
	- Click the  $\boxed{\blacktriangleright}$  icon. The following message appears, which is compiled of b. the installer code, the word GPRS, Entry Host IP, Entry Host Port:

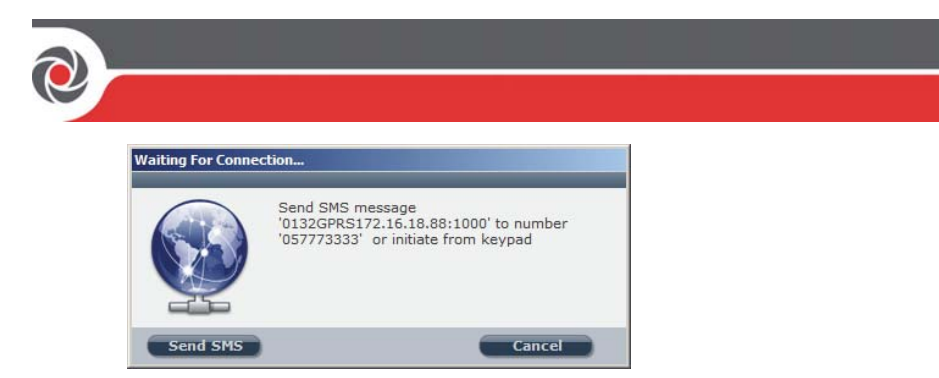

Send an SMS by either clicking Send SMS to send automatically via a  $C<sub>1</sub>$ TC65 external GSM modem, or send the SMS using a mobile telephone to the device's GSM phone number (for example: 0132GPRS172.16.16.75:1000); the RISCO system will respond to the communication request based on the information in the SMS.

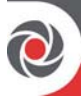

#### **Defining Parameters for Communication Options**

Define parameters for communication between the CS computer and the panel. Communication can be established either locally or remotely, via these options:

- **Locally: Direct**
- Remotely: GSM, PSTN (modem), TCP/IP, GPRS, and Wait for Call.  $\bullet$

#### **Direct Communication**

- To define direct communication parameters:  $\blacktriangleright$
- From the Communication menu, select Configuration; the Configuration 1. dialog box appears.
- Select the Direct communication channel from the drop down list and  $2.$ configure the following parameters as needed:
	- Port: Select the relevant port  $\bullet$
	- Baud Rate: 38400 (Agility and WiComm default), 115200 (LightSYS and ProSYS Plus default)
	- Data Bits: 8 (default)
	- Parity: None (default)
	- Stop Bit:  $2$  (default)
	- Handshake: None (default)  $\blacksquare$

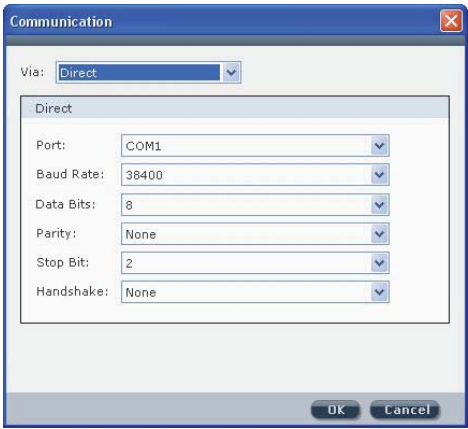

3. In the directory tree, go to **Configuration Software > Security** area, and ensure that the Remote ID Code value is set to 0001 (standard encryption), then click  $OK$ .

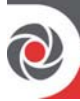

#### **PSTN Communication**

NOTE: Some RISCO systems may not support PSTN communication.

- To define PSTN communication parameters:  $\blacktriangleright$
- From the Communication menu, select Configuration; the Configuration 1. dialog box appears.
- Select the PSTN (Modem) communication channel from the drop down list 2. and configure the following parameters as needed:
	- Port: Select the relevant port  $\bullet$
	- Baud Rate: 2400 (default)  $\bullet$
	- Data Bits: 8 (default)
	- Parity: None (default)
	- Stop Bit: 1 (default)
	- Handshake: None (default)
	- Modem: Select the relevant Modem from the Modem dropdown list
	- Callback Phone: Enter the callback telephone number  $\bullet$

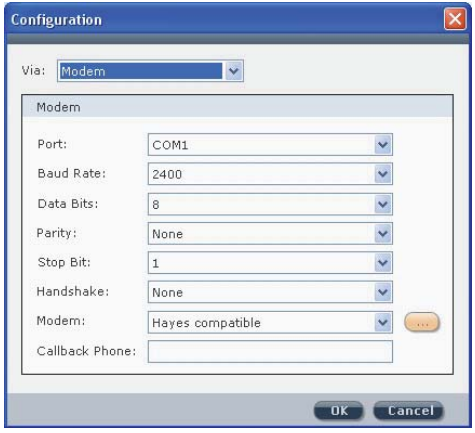

Click OK. 3.

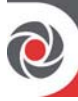

#### **GSM Communication**

- To define Remote GSM communication parameters:  $\blacktriangleright$
- From the Communication menu, select **Configuration**; the Configuration  $1<sub>1</sub>$ dialog box appears.
- Select the GSM communication channel from the drop down list and  $\mathcal{D}$ configure the following parameters as needed:
	- Port: Select the relevant port  $\bullet$
	- Baud Rate: 9600 (default)
	- Data Bits: 8 (default)
	- Parity: None (default)
	- Stop Bit: 1 (default)  $\bullet$
	- Handshake: Set to None (default)  $\bullet$
	- Modem: select the modem used  $\bullet$
	- Callback Phone: Enter the callback telephone number  $\bullet$

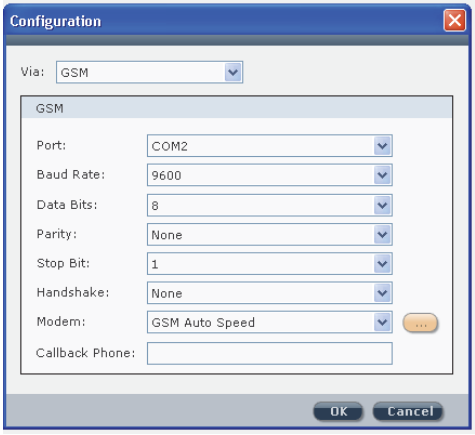

3. Click OK.

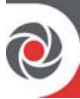

#### **TCP/IP Communication**

- To define TCP/IP communication parameters:  $\blacktriangleright$
- 1. From the Communication menu, select **Configuration**; the Configuration dialog box appears.
- Select the TCP/IP communication channel from the drop down list and  $\mathcal{P}$ configure the following parameters as needed:
	- IP Address: The PC's IP address displays by default. In case of two network  $\bullet$ interface cards, select the relevant IP address from the drop-down list
	- Port: Select the relevant port  $\bullet$

NOTE: If there is no port forwarding, then the IP address and port values in these fields should be the same as what appears in the Wait for Call window.

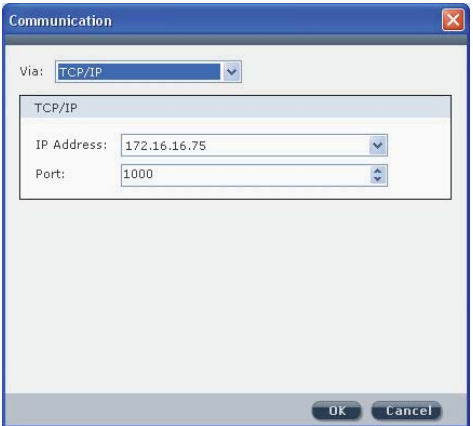

Click OK.  $3<sub>1</sub>$ 

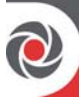

#### **GPRS Communication**

- To define GPRS parameters:  $\blacktriangleright$
- $1.$ From the Communication menu, select **Configuration**; the Configuration dialog box appears.
- Select the GPRS communication channel from the drop down list and  $\mathcal{D}$ configure the following parameters as needed:
	- IP Address: The PC's IP address displays by default. In the case of two  $\bullet$ network interface cards select the relevant IP address from the drop down list.
	- Port: Select the port on your PC that the router will forward the RISCO system data to.

NOTE: This port must be open on the local PC's firewall.

**NOTE:** If there is no port forwarding, then the IP address and port values in these fields should be the same as what appears in the Wait for Call window.

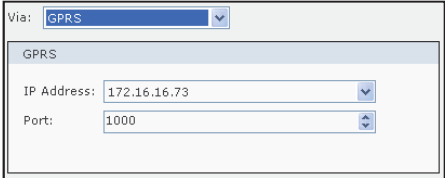

Click OK. 3.

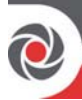

#### **Cloud Connections**

RISCO Cloud connectivity enables doing the following from a remote location:

- Modifying an installation's configuration  $\bullet$
- Obtaining status information  $\bullet$
- Issuing main panel commands  $\bullet$

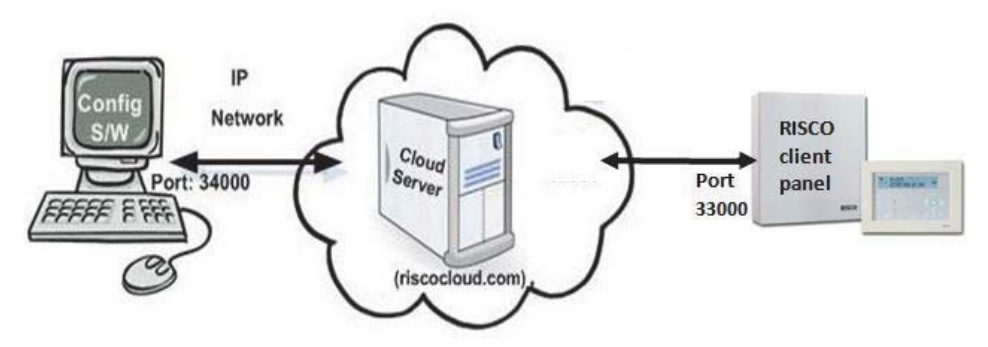

#### **Enabling Cloud Communication**

- To enable cloud communication:  $\blacktriangleright$
- [Agility, WiComm]: In the directory tree select System > Basic tab, and in  $\bullet$ the Communication Controls area, select Cloud Enable
- [LightSYS, ProSYS Plus]: In the directory tree select System, and in the  $\bullet$ Communication Controls tab. select Cloud Enable

#### Establishing IP Network Communication from the CS PC to the Cloud Server

To establish IP network communication from the CS host PC to the RISCO ⋗ Cloud server:

In the directory tree select Connection Settings, and in the Cloud area configure the following:

- IP Address (domain): riscocloud.com (IP domain of the RISCO cloud server)
- Port: 34000
- **CPID:** Enter the 11-digit control panel ID number (per the sticker on the panel) without spaces or dashes

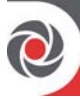

#### **Establishing Communication between a Client Panel and the Cloud Server**

 $\blacktriangleright$ To establish communication between a client panel and the Cloud server:

In the directory tree select Cloud, and then configure the following::

- Channel: From the dropdown list, select the primary communication channel as either IP Ethernet only or IP GPRS only.
- IP Address (domain): www.riscocloud.com  $\bullet$
- IP Port: Specify the port as 33000
- Password: RISCO Cloud default is AAAAAA. If using another Cloud, enter a password comprised of up to 16 alphanumeric characters.
- Backup area: For both monitoring station (MS) and Follow-Me destinations (FM), you can select their respective checkbox(s) to utilize both primary and backup communication channels simultaneously for sending events.
- Controls area: Select the respective checkboxes to enable arming and/or disarming from the iRISCO Smartphone and Web user apps.

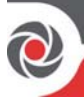

## **Chapter 3: Main Menus**

#### **Client Menu**

#### **Creating a New Client**

- To create a new client:  $\blacktriangleright$
- 1. From the main menu, select Client >New or click the  $\frac{1}{2}$  icon in the tool bar; the Client dialog box appears:

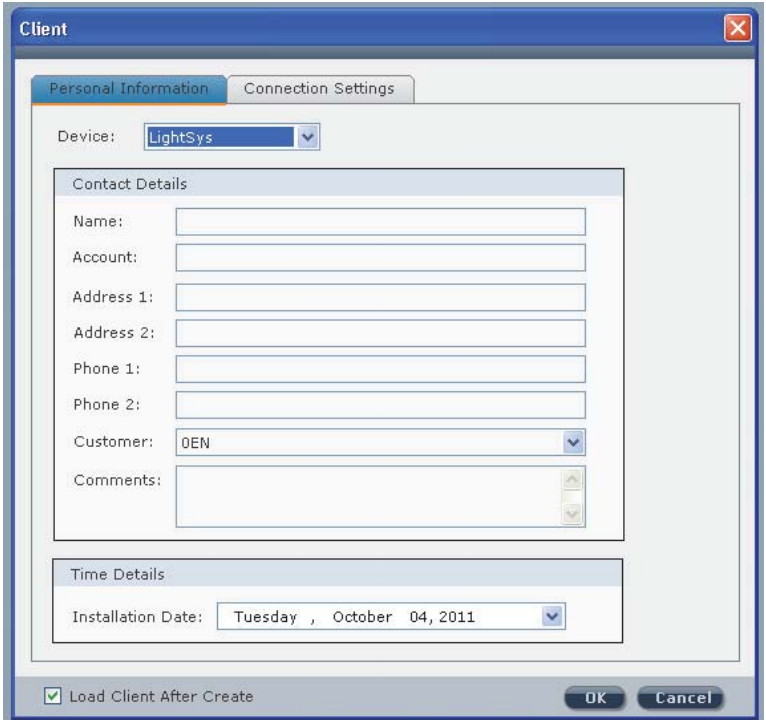

- $2.$ Select the RISCO system from the dropdown.
- $3.$ From the Personal Information tab, it is mandatory to enter a name in the Name field. Then select the relevant customer ID from the Customer drop down list.

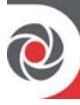

NOTE: If the selected Customer ID settings differ from that of the panel to which it connects, a message will display to inform you

- Enter the Time Details information, and then click OK.  $4.$
- 5. Make sure the Load Client After Create checkbox is selected in order to load the new client after you finish creating it.
- From the Connection Settings tab (or if the system is using the Cloud, 6. instead click on Connection Settings from the directory tree), now configure the communication mode parameters for connecting the CS PC to the client's system panel.

NOTE: If, for example, the client can connect via GSM and TCP/IP, choose either one of those two options to connect to that client.

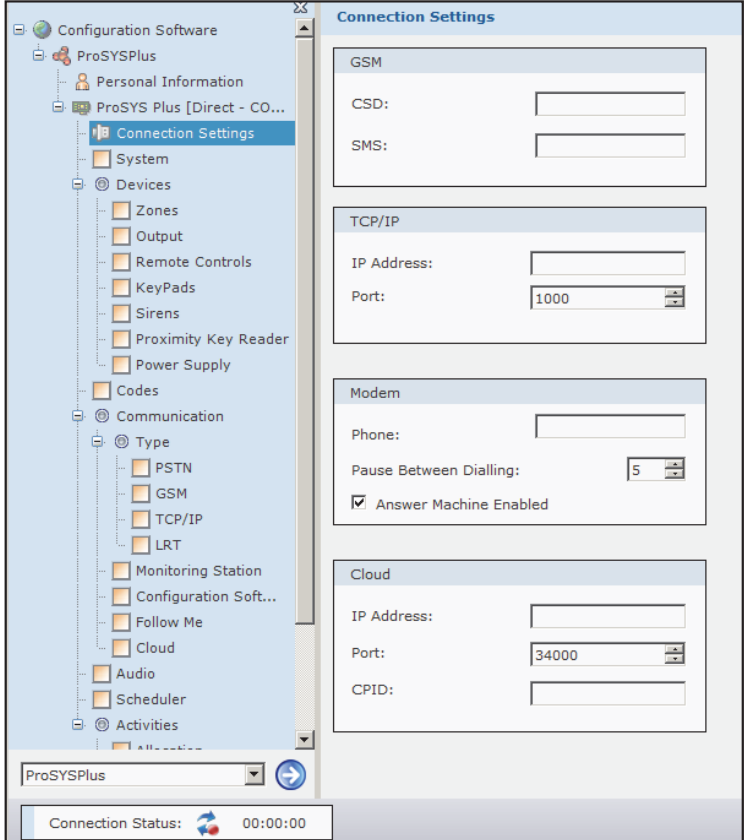

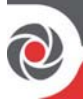

7. Enter the relevant information according to your selection. For GSM or Modem selection enter the Customer phone number. For TCP/IP selection enter the IP address and port. For connection via the Cloud, enter IP address, port (default is 34000), and the CPDI (the control panel's 11-digit ID).

NOTE: You must define the port in the communication configuration before selecting it here (see page 37).

8. Click OK; the new client will appear in the client dropdown list:

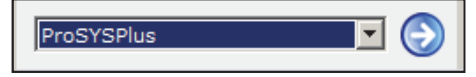

#### Find Client

- 1. From the Client menu select Find Client, or click ; the Client Selection dialog box appears.
- 2. Click the relevant client from the list, and then click Select.

#### Refresh

•• From the Client menu select **refresh** or click  $\bullet$  to refresh screen data.

#### Close

•• From the main menu, select Client > close to exit the current client.

#### Remove

•• From the Client menu select **Remove**, then select from the list client(s) to remove from the CA database, and then click Remove.

#### View Previous Screen

• From the Client menu select View Previous Screen, or click  $\Box$  to return to the previous screen.

#### Save Current Screen

•• From Client menu select **Save Current Screen** or click  $\Box$  to save current screen.

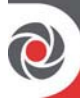

#### **Save**

From the Client menu select Save, or click **E**. If "Not validated" appears, the client information cannot be saved due to screen(s) that are incomplete -for example, if there are fields indicated in red (mandatory) that are not filled in.

#### Save as...

From the Client menu select Save as...

#### **Backup**

- From the Client menu select Backup > Export to export a client's information (for example, to backup files).
- From Client menu, select Backup > Import to import previously saved client files.  $\bullet$

#### Logout

From the Client menu select Logout to log out of the CS.

#### **Fxit**

From the Client menu select **Exit** to exit the CS.

#### **View Menu**

From the View menu select **Explorer Tree** or click **the displace** to open/close the directory tree

#### **Communication Menu**

#### Send

When online, you can send the settings (a specific screen's settings, or settings from all screens) from the CS to the connected RISCO system.

- To send data from a currently displayed screen to the RISCO system: ⋗
- From the Communication menu select Send > Screen. or click
- $\triangleright$  To send data from all the screens to the RISCO system:
- From the Communication menu select Send > All.

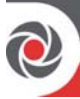

- To send data from specific, multiple screens to the RISCO system:  $\blacktriangleright$
- $1<sub>1</sub>$ From the Communication menu select **Send > Selection**: the Screens Selection dialog box appears.
- 2. Check the relevant screens, and then click OK.  $-OR-$

Right-click from within the tabular data cell, and then click Send.

#### **Receive**

When online, you can transmit information from the RISCO system to the CS.

- To receive data for the currently displayed screen from the RISCO system:  $\blacktriangleright$
- From the Communication menu select Receive > Screen. or click  $\overline{\phantom{a}}$
- To receive data for all screens from the RISCO system:  $\blacktriangleright$
- From the Communication menu select  $Receive > All$  $\ddot{\phantom{a}}$
- To receive data for specific, multiple screens from the RISCO system:  $\blacktriangleright$
- 1. From the Communication menu select Receive > Selection; the Screens Selection dialog box appears.
- 2. Check the relevant screens, and then click OK.  $-OR-$

Right-click from within the table and then click Set All List to select categories to receive data, or select Get All List to view data from the selected categories.

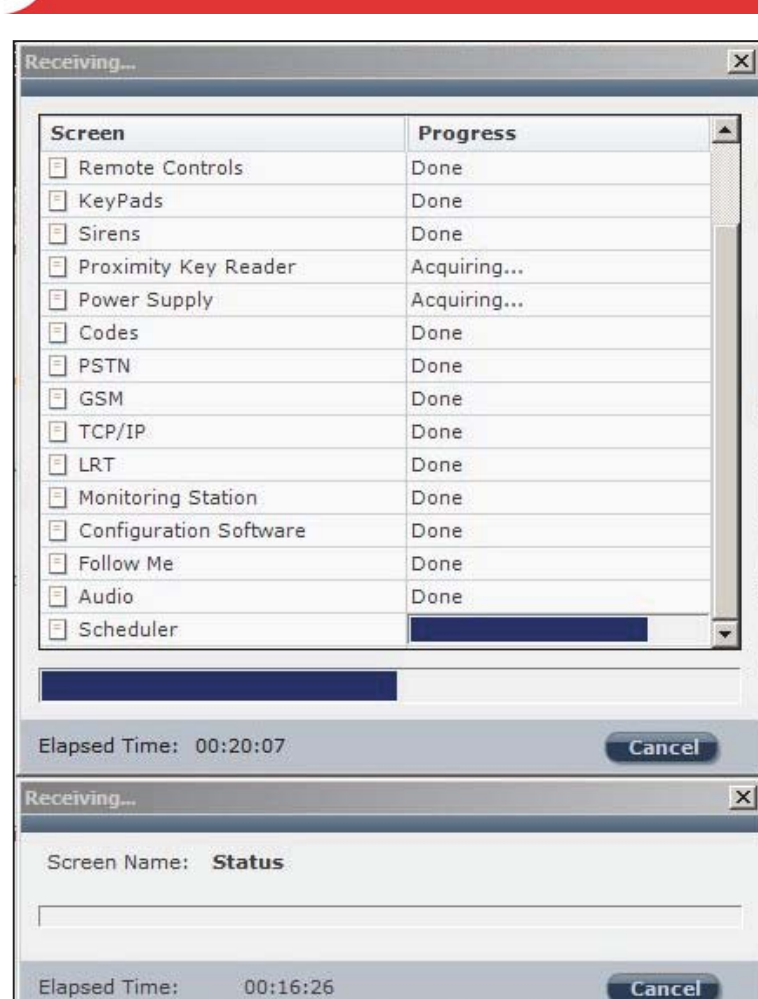

 $\mathcal{C}$ 

Cancel

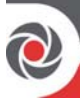

#### **CS Restore Defaults**

Used for restoring factory defaults.

- To restore default values for the current screen:  $\blacktriangleright$
- From the Communication menu select Restore Defaults > Screen. or click
- To restore default values for all screens:  $\triangleright$
- From the Communication menu select Restore Defaults  $>$  All  $\overline{a}$
- To restore default values to specific, multiple screens simultaneously:  $\blacktriangleright$
- From the Communication menu select Restore Defaults > Selection.  $\mathbf{1}$
- $2.$ Select the checkbox(s) for the relevant screens, and then click OK.

#### **Verify**

- To verify if CS data is identical to the data in the RISCO system:  $\blacktriangleright$
- When online, from the Communication menu select Verify, and then select  $\mathbf{1}$ the relevant option:
	- Screen: Verifies the current screen
	- All: Verifies all the screens
	- Selection: Verifies selected screens. From the dialog box, check the relevant checkboxes, and then click OK.

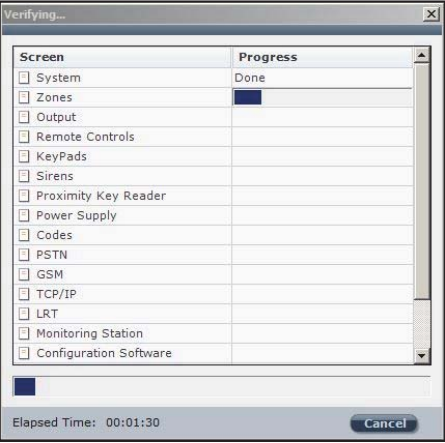

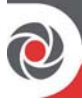

2. When verification is complete the Compare Verify Viewer dialog box displays all inconsistent parameters as well as any differences found between the CS values, the RISCO system values, and the default values:

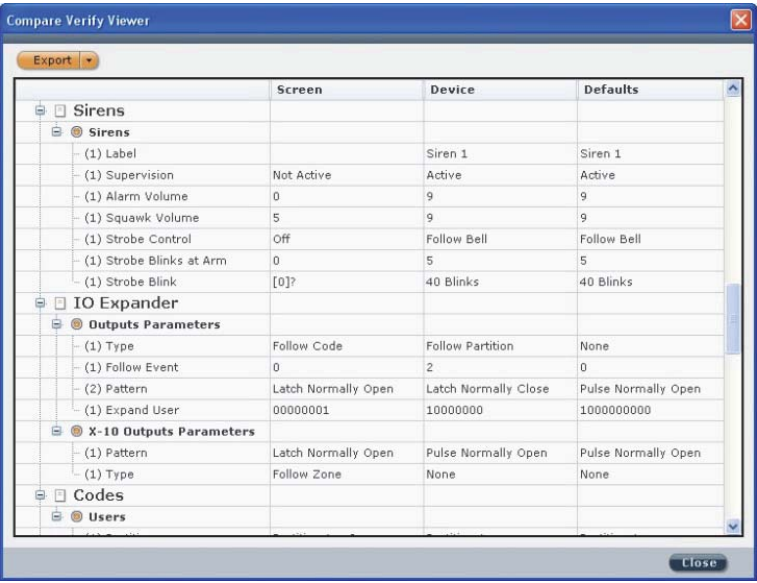

- 3. To accept a value, right-click the relevant line, then select one of the following:
	- Leave Screen Values
	- Apply Device Changes (RISCO system values)
	- **Restore Default Changes**

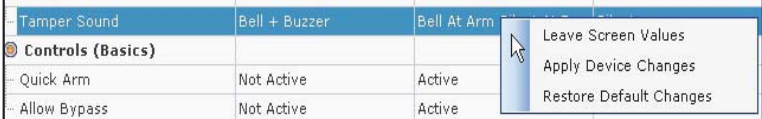

#### **NOTES:**

- To accept all changes made to the client, right-click the client name.
- To accept all changes under a specific branch, right-click the relevant branch. For example, to accept the changes made to the Quick Arm and Allow Bypass parameters (see figure above), right-click Controls.
- The Compare Verify Viewer dialog box closes as soon as there are no  $\bullet$ inconsistencies left
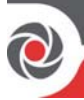

#### **Exporting Verification Results**

- To export a report of results:  $\blacktriangleright$
- After verification is complete, right-click  $\mathbf{r}$  to select the type of file to save 1. the report as: HTML, Text or CSV.
- $2.$ To export the file click Export.

#### **Connect / Disconnect**

From the Communication menu, select Connect or Disconnect, or click

#### Configuration

See Defining Parameters for Communication Options, page 22.

#### **Tools Menu**

#### **Remote Routine Inspection (RRI) Service**

Use this tool to schedule, generate, print, and export Remote Routine Maintenance reports and Remote Routine Exception reports.

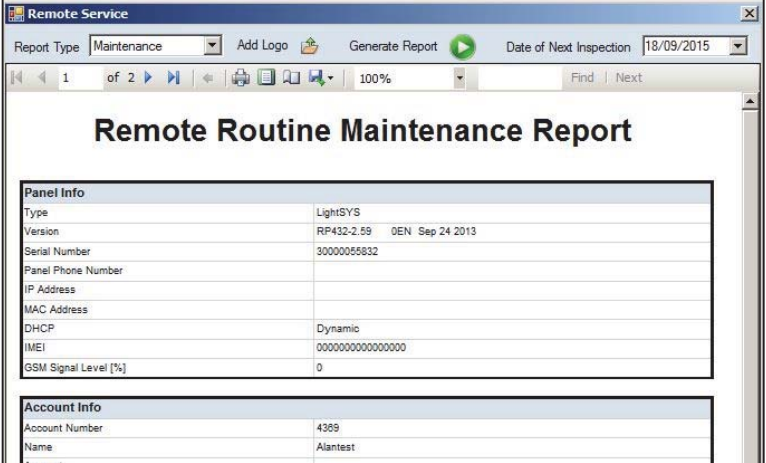

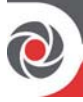

- To use the RRI feature:
- First select a report type Maintenance or Exception (lists values that 1. are outside of the acceptable parameters)
- Click Generate to generate a system-level report. The following displays: 2.
	- [Maintenance report]: Panel info, Account info, Inspection, System Power, System State, System Panel, Last Partition Set and Unset, Last Zone Activation, Wireless Batteries Status, RSI (Wireless Zone Signal). Use the scroll arrows to scroll between the pages.
	- [Exception report]: Maintenance report]: Panel info, Account info, Inspection, **System Power, Devices**
- 3. You can customize the report by adding a company logo click Add Logo to browse for the logo image; the report will print with the logo automatically inserted. To delete the logo from the report, click **Remove Logo**.
- You can click the **Page Setup** icon to edit the report page parameters, and 4. click the Print Layout icon to view a "print preview."
- You can export the report file  $-\text{click}$  Export, then browse for the location 5. to export it to.
- 6. To schedule a date for a future report to be generated, click the **Date of** Next Inspection dropdown arrow, and select a date.

#### **Authorization**

Each person authorized to use the Configuration Software should be registered and assigned a password. When the Configuration Software is activated the first time, use the default password to use is 123. Access to the users list can be denied to all users except for the default user (administrator) who is listed first in the user list. It is highly recommended to change the default password to one that is confidential, and also establish passwords for all users.

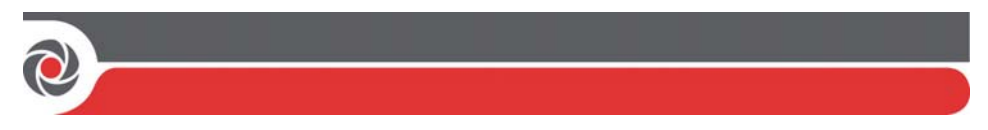

- To add a new CS user:
- From the main menu select Tools > Authorization; the Authorization dialog  $1.$ box appears.

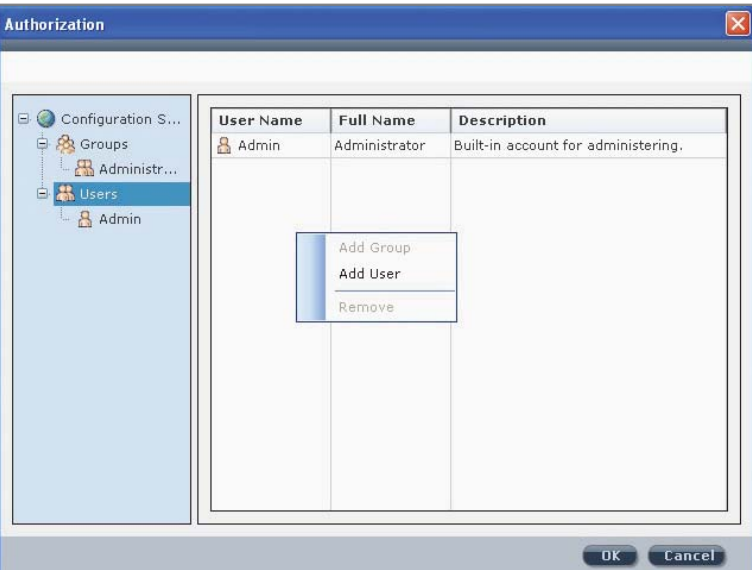

- To add a new authorized user, select Users, right-click it, and then select Add 1. User; the New User dialog box appears.
- $\mathcal{D}$ Enter the relevant information and click  $\overrightarrow{OK}$
- $\triangleright$  To remove a user:
- Select a user to remove from the list, right-click it, and then select Remove.  $\bullet$  .
- To add a new group:  $\blacktriangleright$
- Select Groups from the Authorization directory, right click it, and then select 1. Add Group; the New Group dialog box appears:
- 2. Enter a name and description for this group, and then click the Access Rights to define user rights for this group; the Access Rights dialog box appears:

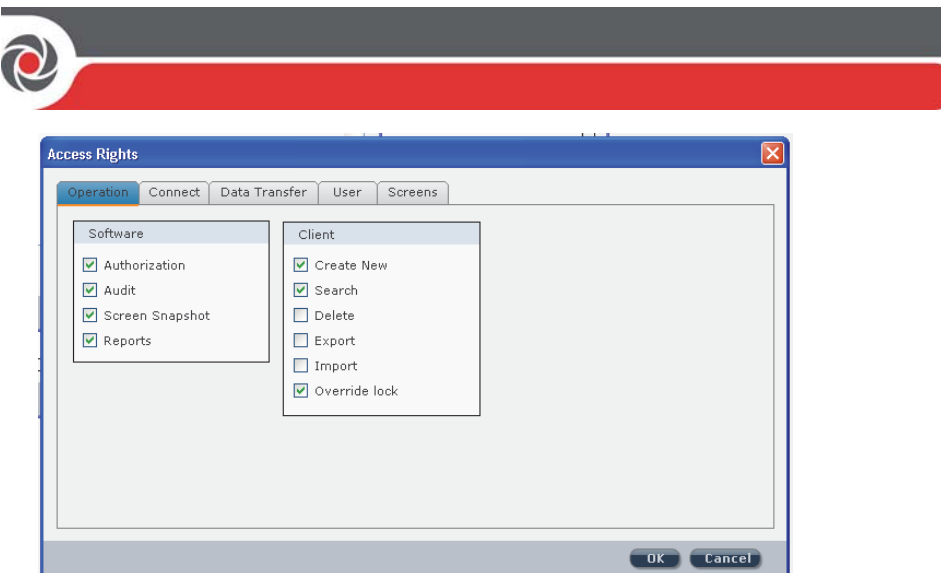

- 3. Define this group's user rights according to the parameters in each of the 5 tabs: Operation, Connect, Data Transfer, User and Screens.
- Click OK to return to the New Group dialog box. 4.
- Click OK to return to the Authorization dialog box; the new group appears in 5. the list.

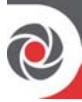

#### **Report**

- $\geq$  To generate and print reports:
- To generate reports, go to Tools > Reports and select Screen, All, or 1. Selection; the Report Viewer screen appears:

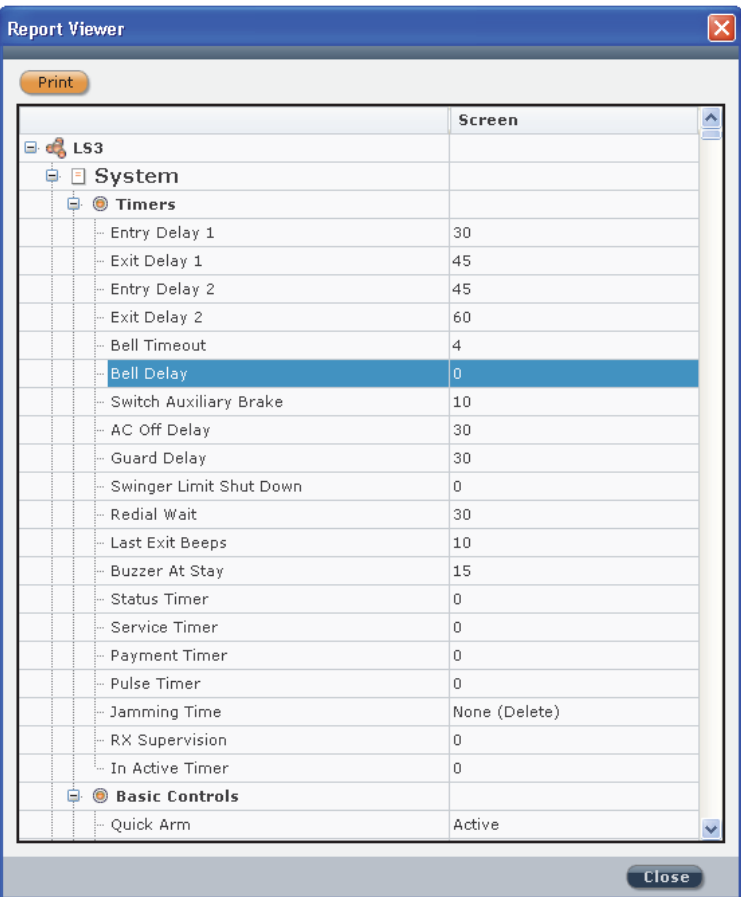

To print the report, click Print.  $2.$ 

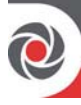

#### **Screen**

If technical support is needed it is possible to send an image of a particular screen to the customer support team.

- To capture a screen:  $\blacktriangleright$
- From main menu select Tools > Screen > Capture, or from the tool bar click  $\bullet$
- To load a screen for the customer support team:  $\blacktriangleright$
- From the main menu select Tools > Screen > Load, or from the tool bar click  $\overline{\mathbb{B}}^{\mathbb{N}}$ .  $\bullet$

#### **Audit**

The Audit feature stores a list of user actions.

- To execute an audit trail:  $\blacktriangleright$
- 1. From the main menu select Tools > Audit, the Audit Trail dialog box appears:

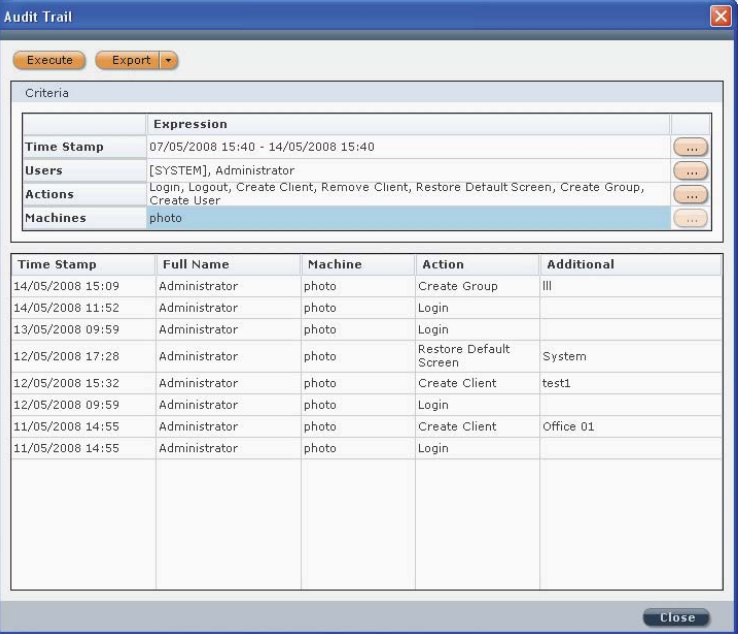

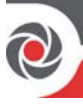

- Click with the audit trail according to time span, users, actions and  $\overline{2}$ . machines, and then click OK after each selection.
- 3. To execute an audit trail, click Execute.
- To export the results, right-click  $\mathbf{r}$  and save the file as HTML, text, or CSV.  $\overline{4}$ .
- To export the file, click Export. 5.

## **Help Menu**

### **Ahout**

View information about the installed CS version

# **Chapter 4: Connection Settings**

See Creating a New Client, page 29.

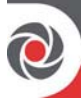

# **Chapter 5: System Overview**

[Agility, WiComm]: The Overview feature provides an overview of the client's system. The screen displays the following:

- All the accessories (zones, remote controls, keypads, sirens, I/O modules)  $\bullet$ connected to the client's system and their diagnostics. To view the diagnostic information, stand above the relevant icon, a pop-up box appears with information such as the accessory's name, serial number and assigned partition number.
- The connection types available to the client's system in the communication section.
- The  $\blacksquare$  icon displays the RSSI signal intensity level.

NOTE: This screen does not display any status information. For status information, see the Status screen on page 63.

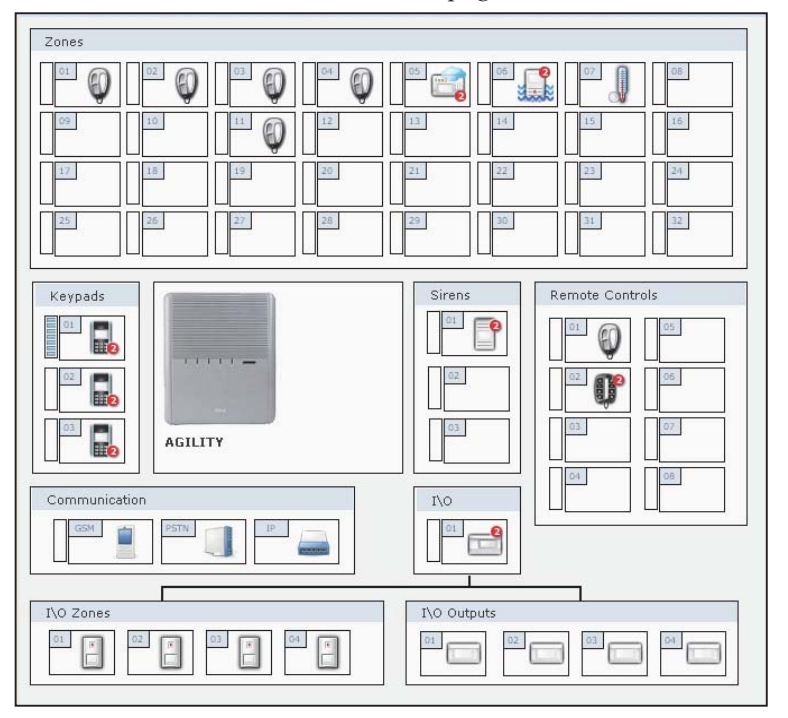

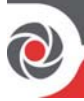

# **Chapter 6: System Configuration**

You can send a configuration to a client, receive a configuration at the CS PC from a client system, and also restore default values for parameters.

- To send a configuration to the client system:
- Right-click inside a field that is configured, and then select Send; the setting is sent to the client system.
- To receive configuration data from the client system: ➤
- Right-click inside a field, and then select Receive; the field is populated with data  $\bullet$ per the client system.
- To restore default values:
- Right click inside a field, and then select **Restore Defaults;** the field is populated with the default setting.

### **System**

From all tabs in the System screen, various system parameters can be configured. Of the following features, the ones available differ slightly per RISCO system:

- Timers: Enter the preferred value (and select seconds or minutes from the  $\bullet$ dropdown). To display the value range tool tip, hover the cursor above the relevant parameter's dropdown list.
- **Wireless:** Set the jamming time and RX supervision time for wireless  $\bullet$
- **Controls/Basic Controls:** Check the preferred checkboxes for Basic Controls. For additional Agility and WiComm configuration options, click Advanced Controls.
- Communication Controls: Select whether to enable monitoring station, Configuration Software, Follow Me destinations, and Cloud communication.
- Automatic Clock Synchronization: As needed, edit the host IP address,  $\bullet$ NTP server port, time zone (GMT), and protocol for automatic time update (NTP or Daytime)
- **Sounds:** Set the system sound options.  $\bullet$
- Main Speaker Volume: Set the main panel speaker volume.

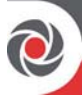

- Language Settings: Set the text language.
- Labels: Set the system labels for partitions.
- Pictures Destination: Set the primary and backup communication channel,  $\ddot{\phantom{a}}$ host address, port, user name and password
- **Settings:** Set parameters for system settings.  $\bullet$
- Service Information: Edit the information as needed.
- Firmware Update/Main Unit Software Upgrade: Edit the firmware upgrade  $\bullet$ information.
- Main Unit: Set parameters for various system settings, such as end-of-line  $\bullet$ termination resistance values, language and voice options, system firmware upgrade information, and service information.

## Zones (Wireless, Bus, and Relay)

Wireless, bus, and wired relay zones can be configured via the Configuration software in the following screens (not all of the following screens are available for each RISCO system):

NOTE: Right-click inside a field to display additional parameters that you may need to configure.

- Label: the zone description, or label. Click to edit it.
- **Channel:** displays the system device's ID information (zone type, bus line,  $\bullet$ physical installer-set ID of the expansion module, and the index number of the device on the expansion module).
- Type: the zone type
- **Sound / Sound at Arm:** sound options for arming  $\bullet$
- **Termination:** end-of-line termination resistance options (for wired non-bus  $\bullet$ zones only)
- **Group:** group options
- **Partition:** partition options  $\bullet$
- [Agility, WiComm]: Sequential Confirmation screen, Zone Crossing screen,  $\bullet$ Soak Test screen, and Serial Code screen (Serial Code is read-only, to add a device to the system go to the Radio Device Allocation screen while online)

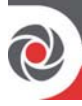

# Output

[LightSYS, ProSYS Plus]: Configure the following output parameters (see the system's installation manual for more details):

NOTE: Right-click inside a field to display additional parameters for configuration.

- Label: the output description, or label. Click to edit it.
- Pattern: from the dropdown select Pulse Normally Closed, Latch Normally Closed, Pulse Normally Open, Latch Normally Open
- Pulse: the pulse time  $\bullet$
- Type: output type  $\bullet$
- Follow Event: activates output upon this event

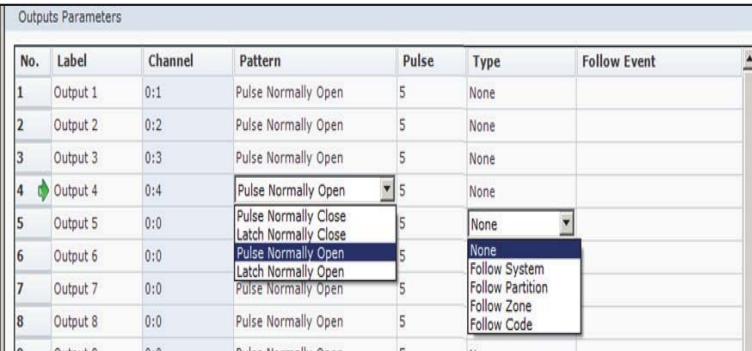

## **Remote Controls**

In the Controls area, you can enable Instant Arm (instant full arming), Instant **Stay** (instant partial arming), and **Disarm Using Code** (disarming with code).

In the Parameters area, for each keyfob number in use, configure the following parameters (may differ per RISCO system):

NOTE: Right-click inside a field to display additional, configurable parameters.

- Label /Belongs To: the user's description, or label
- **Partition / User Partition:** the partition(s) the user can operate  $\bullet$
- **Serial Code/Serial Number:** the device's 11-digit serial number (for allocation)
- **Parent Control [Agility, WiComm]:** to enable parent control (when  $\bullet$ keypad/remote control is activated, it sends a message to the Follow Me destination – for tracking when children arrive at home, for example.

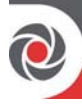

# **Keypads**

NOTE: Right-click inside a field to display additional parameters that you may need to configure.

[LightSYS, ProSYS Plus]: In the Controls area, select the RF Wake Up checkbox to enable the system to wake up the 2-way keypad up during exit/entry times or when failing to set the system. In the **Keypads** area, specify the keypad number(s) in the system, their labels, the corresponding types, and the assigned partitions and masking. In the Macro Keys area, define macro strings for keypads.

[Agility, WiComm]: In the Keypads area, specify the keypad number(s) in the system, the serial code (11-digit code for allocation), the keys to be used for emergency, and the function keys (for specifying the type of emergency – panic, or listen & talk). In the **Macro Keys** area, for the relevant keypad number(s), specify which key to use to activate the macro ("Assigned To"), the macro labels, and the macro strings.

# **Sirens**

NOTE: Right-click inside a field to display additional parameters that you may need to configure.

[LightSYS, ProSYS Plus]: In the Sounders area, for each siren number in use, specify the label, type, audible, squawk, squawk strobe, and partitions. In the **Scheduler area, specify up to 2 start and stop times for the LUM8 and SIRN2** sirens.

[Agility, WiComm]: For each siren number in use, specify the label, serial code (for allocation), partition(s), type, supervision, alarm volume, and squawk volume.

# **Proximity Key Reader**

[LightSYS, ProSYS Plus]: For each power supply expansion module in use, specify a label, type, bell/LS, and partition(s).

# **I/O Expander**

[Agility, WiComm]: In the Controls area, select checkboxes to enable Quick output operation, I/O expander supervision. In the **Common Parameter** area, enter the I/O expander's 11-digit serial code (for allocation).

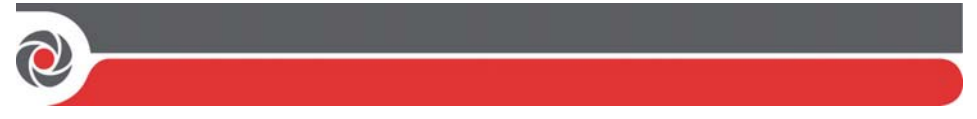

In the Zones tab, for each I/O expander used specify label, partitions, type, sound.

In the Outputs tab, specify the parameters in the Output Parameters area, the X-10 Outputs Parameters area, and press DTMF to assign output via DTMF.

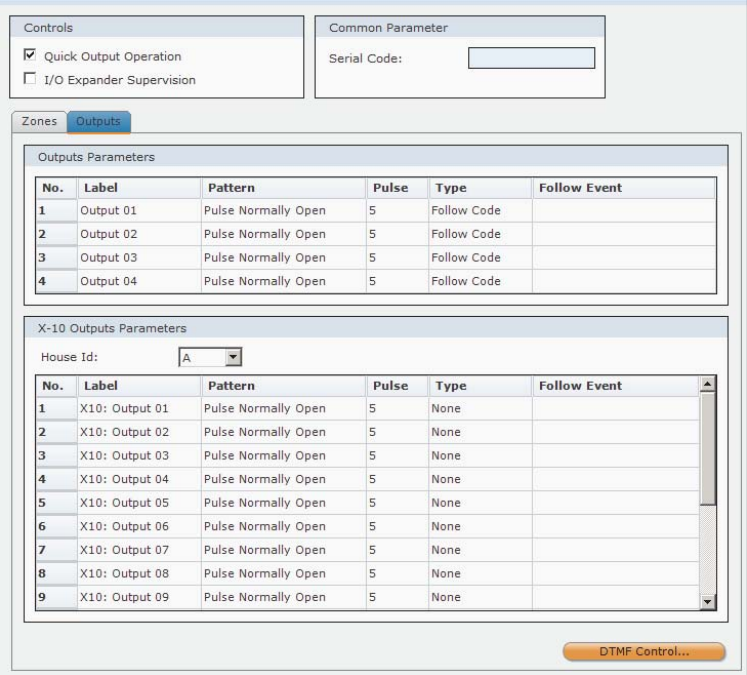

#### **DTMF Control**

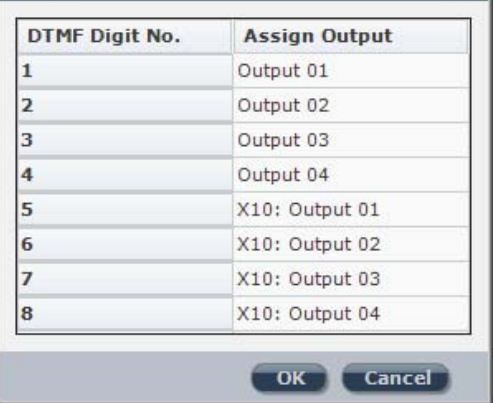

 $\vert x \vert$ 

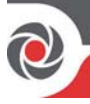

# **Power Supply**

[LightSYS, ProSYS Plus]: For each Proximity key reader in use, specify a label, type, partition(s), Configure the parameters for the Power Supply: label, type, **Bell/LS, Partition.** 

# **Chapter 7: Codes**

Configure the codes for all system users, such as installer, sub-installer, Grand Master (Master), users, cleaner, maid, guard, arm-only (armer), duress, UO controller and bypass unit.

In the Codes area you can do the following:

- Set the length for all codes (4 digits or 6 digits)  $\bullet$
- Set the Installer and Sub-Installer codes
- Set the DTMF code

In the Users area, you can do the following:

- Label: In the Label column, click on a user number and edit it accordingly.  $\ddot{\phantom{a}}$
- Authority level: Double-click the Authority Level field for a user, and select  $\bullet$ an authority level option from the dropdown list.
- **Partition:** Click the partition(s) the user will be allowed to operate.  $\bullet$
- Code: Click in a code field; the Set User Password dialog appears where you edit the code.
- Parent Control [Agility, WiComm]: Select the checkbox for the users who are  $\bullet$ allowed to use the Parent Control feature (upon keypad/remote control activation, a message is sent to the Follow Me destination – used for tracking when children arrive at home, for example).
- **Proximity Tag:** Enter a proximity tag number for a user by double clicking in  $\bullet$ the Proximity Tag field and entering the relevant number.

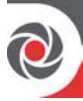

# Chapter 8: Communication

The following configurable communication parameters vary per RISCO system:

### Configuring PSTN Parameters

NOTE: Some RISCO systems may not support PSTN communication.

- •• Timers: specify PSTN Loss Delay time, Wait for Dial Tone time (in seconds)
- •• Parameters: specify dial method, Rings Before Answer (number of rings before answering), Area Code, and PBX Prefix, call wait
- •• Controls: Answer Machine Override, Alarm Line Cut

### Configuring GSM Parameters

- •• Timers: specify GSM loss delay, low RSSI GSM duration, GSM network loss. SIM expiration time, Keep Alive (MS Polling), and the schedule for primary, secondary and backup communication channels
- •• Controls: disable/enable GSM, enable/disable caller ID
- •• Parameters: specify SIM PIN code, SIM phone number, SMS center phone, and GSM network (signal) sensitivity (RSSI)
- •• Prepaid SIM: specify "get credit by" method, phone to send credit request, SMS credit message, and phone to receive SMS credit message
- •• GPRS: specify the APN definitions (APN, user name, password), E-mail server definitions (mail host, SMTP port number, SMPT user name, and SMPT password), and GSM/GPRS Module Email Address
- •• Listener GPRS/IP Connection: specify host subnet address, listener port number

### Configuring TCP/IP Parameters

- •• Automatic IP (DHCP): specify if using Automatic IP (DHCP), IP address, subnet mask, gateway address, DNS primary address, DNS secondary address, IP port
- •• Controls [Agility, WiComm]: select checkbox to disable IP, or clear it to enable IP
- •• Email Server: specify the mail host, SMTP port, Email address, and User Authentication details (SMPT user name and password)
- •• Parameters: specify the network name, and Keep Alive (MS Polling) schedule for primary, secondary and backup communication channels

### Configuring LRT Parameters

•• [LightSYS, ProSYS Plus]: For long-range radio transmission (LRT), specify the 6digit account number, system number, periodic test, timer for No Communication Timeout, and select the checkbox to enable bypassing low battery trouble.

05/20

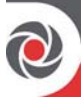

## **Monitoring Station**

Configure the monitoring station parameters in this screen (parameters vary per RISCO system).

To view the lists of the Report Codes, click Report Codes.

NOTE: Report codes can only be edited with the Configuration Software.

NOTE: For a detailed list of all available report codes refer to relevant RISCO system Report Code appendix.

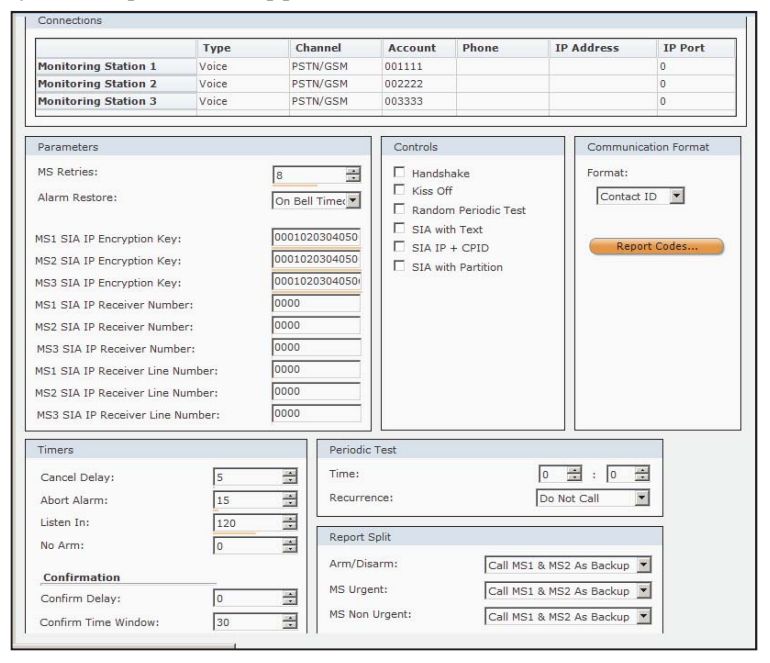

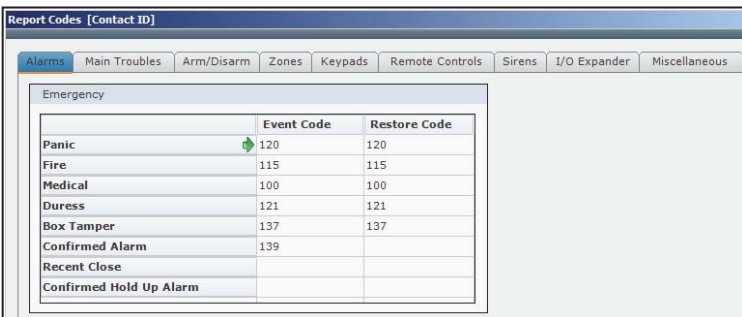

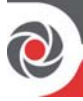

### **Configuration Software**

See the sections under Connecting the CS PC to the Main Panel, page 15.

## **Follow Me**

### **Follow Me Tab**

Configure the following for each Follow Me destination from the Follow Me tab:

- To enter a label, phone number, and email address, double click the respective field and edit / enter the information for each Follow Me user.
- To change an option in the Type or Channel columns, double-click the  $\bullet$ relevant field in the relevant line and select an option from the dropdown list that appears.
- To enable **Remote Listen** and **Remote Program** features, select the checkbox(s)  $\bullet$
- $\bullet$ Select the **partition**(s) that, upon alarm activation, will activate Follow Me reporting
- Configure additional parameters in these areas: Controls, Parameters, Periodic  $\bullet$ Test

#### **Events Tab**

Configure the following for each Follow Me destination from the Events tab:

- From the **Category** dropdown list, select a category that will generate Follow Me  $\bullet$ notification
- In the Events area, select the checkboxes for the event types (within the category) that will generate Follow Me notification. Repeat for the different categories.
- In the Restore Events area, choose the restore events that will be reported to  $\bullet$ each Follow Me destination.

## Cloud

See Establishing IP Network Communication from a Panel to the Cloud Server, page ...

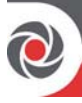

# **Chapter 9: Audio**

Define voice message parameters in the Audio screen, which is divided into the following sections:

- Audio Messages: Select a voice message to be assigned to a zone, partition,  $\bullet$ output or macro. When an event occurs this voice message will be heard accordingly. To assign location-specific messages, first select the language from the language dropdown list. Then double-click the relevant fields under the message number columns and select the locations/descriptors from the dropdown list.
- Local Announcements (Local Messages): Upon event occurrence, the system can announce the security situation to occupants of the premises by sounding a local announcement message. This announcement message can be enabled or disabled, per event. Enable a message announcement by checking the relevant checkbox.

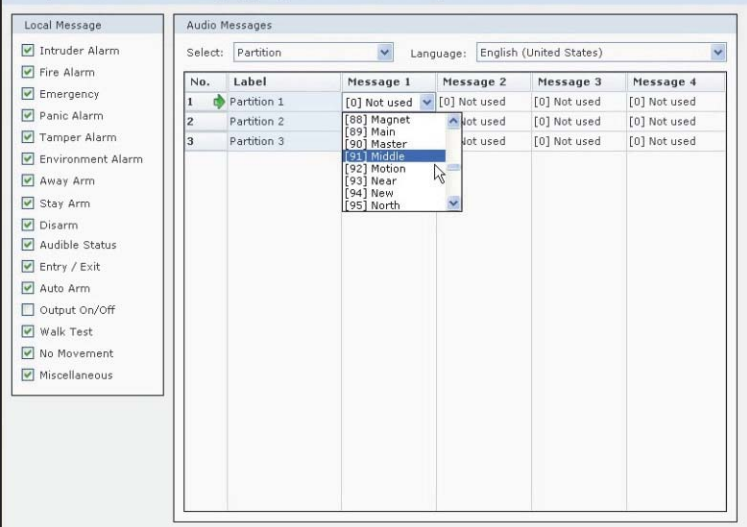

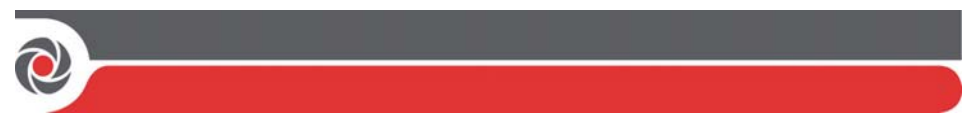

# **Chapter 10: Scheduler**

Define multiple weekly schedules for arming or activating utility outputs.

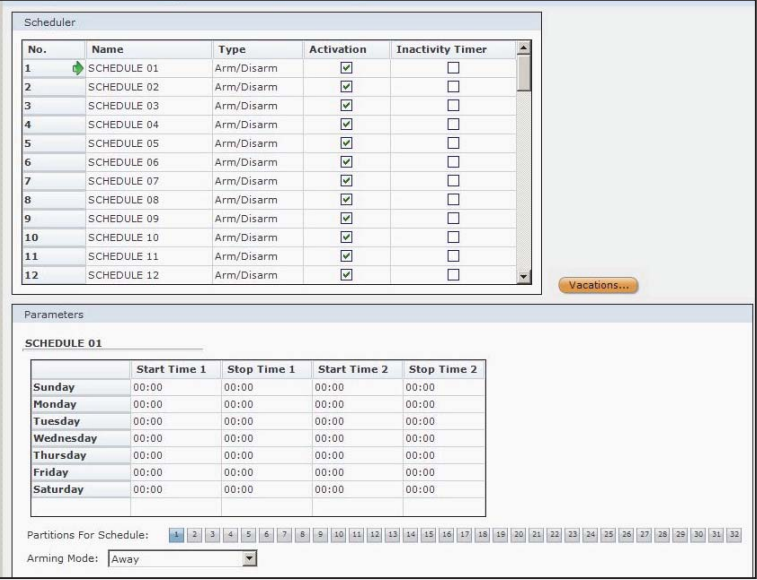

Define schedule parameters from the following sections:

- Scheduler [LightSYS, ProSYS Plus]: For each schedule, double-click the Name field to edit it. Double-click the **Type** column and select from the dropdown list: Arm/Disarm or Utility Output. Clear the Activation checkbox to cancel the schedule without deleting it, and select the Inactivity Timer checkbox to automatically arm the zone if no signal is received according to the Inactive Timer time definition.
- Scheduler [Agility, WiComm]: For each schedule, double-click Label field to edit. Double-click the Type column and select from the dropdown list: Arm/Disarm, Utility Output or User Limit. Clear the Enable checkbox to cancel the schedule without deleting it.
- **Parameters:** For each schedule (2 possible), define up to two start times and  $\bullet$ two stop times for each day of the week by double-clicking on the relevant field and entering (or scrolling to) the desired times. Select the relevant partition(s) by checking the partition checkboxes, and select the arming mode from the Arming Mode (Stay, Away) from the dropdown list.

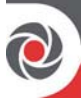

NOTE: To revert to defaults, in both Scheduler and Parameters, you can right-click in a field and select Restore Defaults.

Vacations button: From the Vacations screen, for multiple vacations you can define their labels, start and stop days/times, as well as partitions, and then select the respective checkbox to enable the schedule (or clear the checkbox to disable it).

### **Activities**

NOTE: All the operations under Activities can be performed only when the main panel is connected to the Configuration Software. Ensure the USB cable is connected, and then from the main menu select **Communication > Connect**.

#### Allocation - for LightSYS & ProSYS Plus

Here you can perform various system scans/searches and also allocate system components (bus devices and wireless devices) - both automatically and manually. You also delete system components that are no longer in use from this screen.

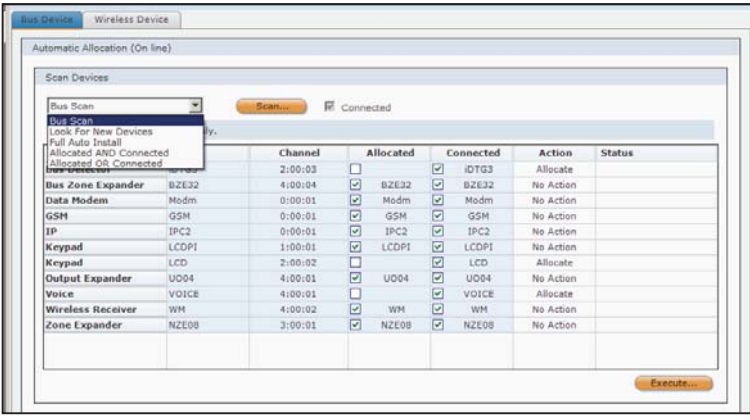

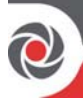

#### **Bus Devices**

- From the Bus Device tab, you can do the following in the Scan Devices area:  $\blacktriangleright$
- From the dropdown list, select a scan, search, or full auto-allocation to  $1.$ perform; the respective "status" checkboxes will display - "Connected" and/or "Allocated."
- 2. Press Scan to run the scan/search or full auto install; the resulting status for each discovered device displays in the various fields.
- 3. For the devices that are found, you can double-click their Action field and select from the dropdown list: Allocate, Delete, or No action.
- 4. Click Execute; the updated results for these devices will display, including the status (status field).
- $\triangleright$  From the Bus Device tab, you can do the following in the Manual Allocation (Online) area:

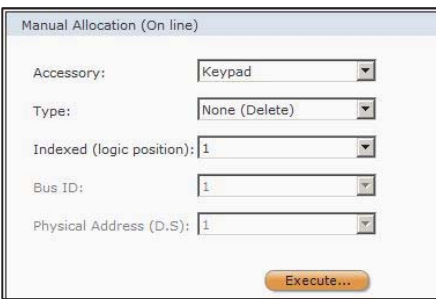

- 1. In the Accessory field, select a component (for allocating manually or deleting) from the dropdown list; depending on the component type, additional parameters may display.
- Configure the additional parameters (for allocation), if any. 2.
- 3. In the Type field, select the type / model of the component you want to manually allocate, or select **None** to delete its existing allocation.
- From the Indexed / Indexed (logic position) field, manually select the index  $4<sup>1</sup>$ number

 $-$  OR-

**[ProSYS Plus]:** Select **Auto** to automatically assign an index number (if allocating).

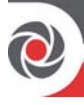

- 5. [ProSYS Plus]: In the Bus ID field enter the RISCO bus line ID  $(1-4)$ available).
- [ProSYS Plus]: In the Physical Address (D.S.) field enter the installer-set 6. sequential ID that corresponds to the device's individual DIP switch settings.
- 7. Click Execute. You can perform another Bus scan (from the Bus Device tab) to view and confirm the results (for both allocations and deletions).

#### **Wireless Devices**

From the Wireless Device tab, you can allocate and delete wireless (RF) devices used in the system by entering the device's 11-digit serial code, or by sending an RF transmission from the device.

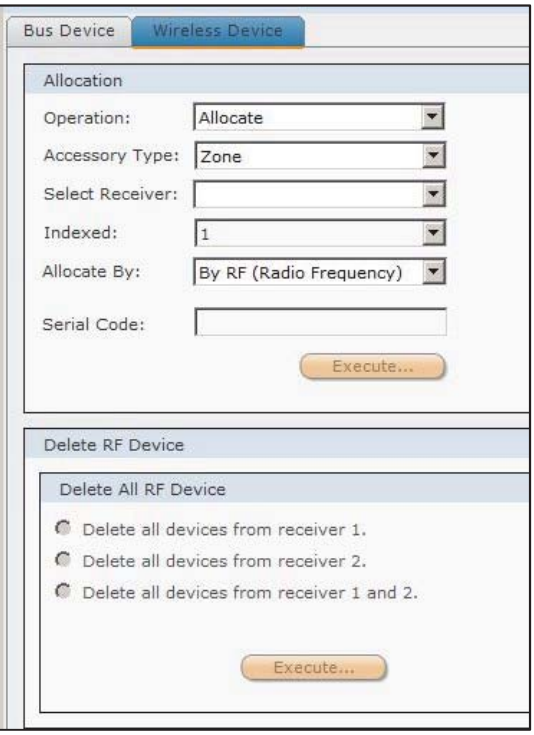

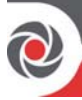

- To allocate or delete wireless devices:
- 1. In the Allocation area, from the Operation dropdown list, for the wireless device select Allocate or Delete (to delete a single device).
- 2. From the Accessory dropdown list, select the type of wireless device zone (detector), keypad, keyfob, or siren.
- 3. If the wireless device is connected to the system via a wireless expander module, from the Select Receiver dropdown select the receiver (wireless expander) index number it is connect to.
- 4. In the Indexed field, select the devices index number
- 5. If deleting, press Execute.
- 6. If allocating, from the Allocate By dropdown list, select the allocation method By RF or By Serial.
- 7. [Allocating By Serial]: In the Serial Code field, enter the 11-digit serial code, and now press Execute.

**NOTE:** The serial number can also be found on the device

- 8. [Allocating by RF transmission]: In the Allocation area, select the index number, then in the "Allocate By" field select the By RF option, and now press Execute.
- 9. Activate the device, and send a transmission per the following chart (note that not all devices in the chart may apply to your system):

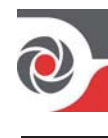

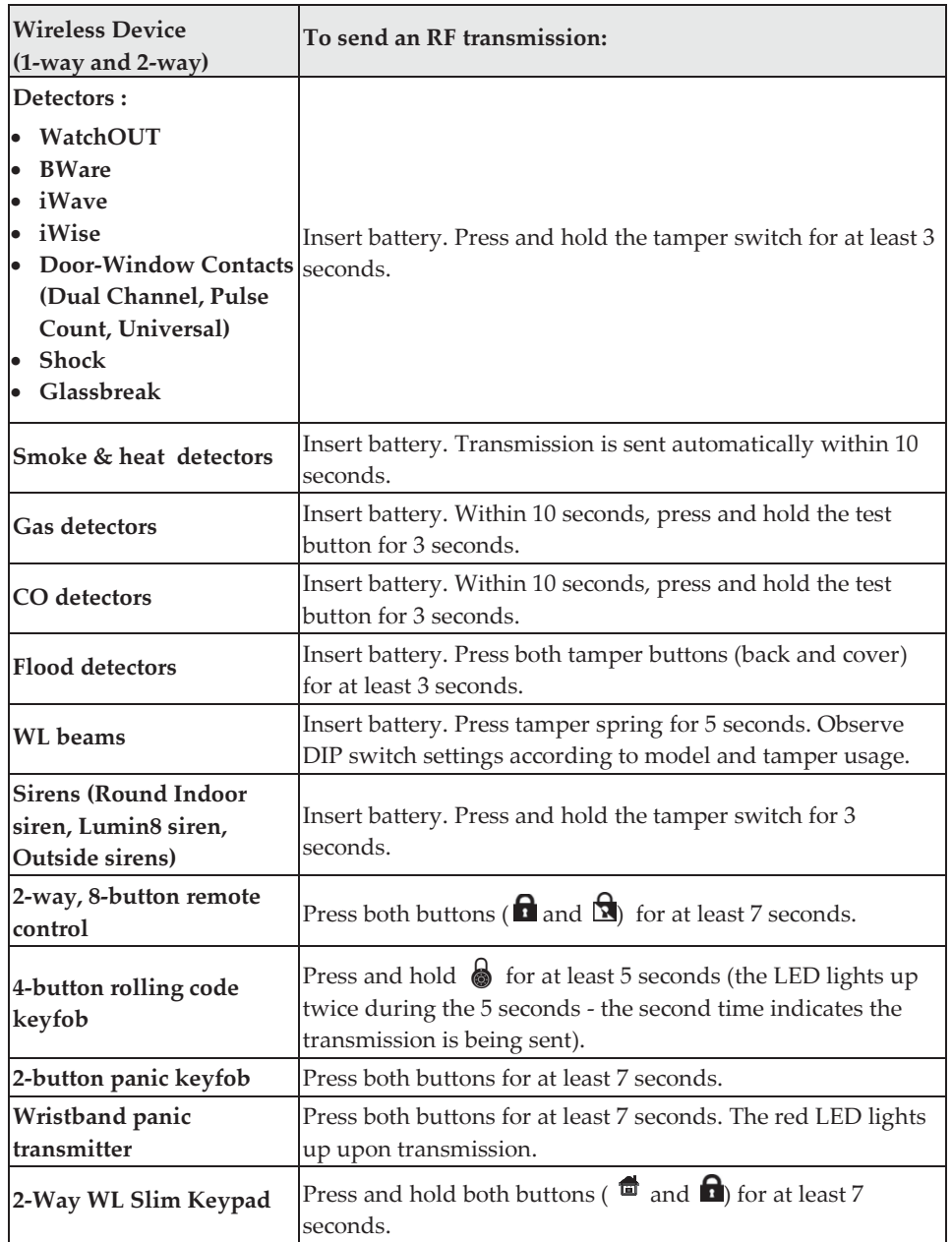

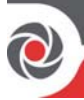

- To delete multiple RF devices:
- In the Delete RF Device area, select the checkbox(s) of the receivers (wireless 1. expander modules) for which you want all their connected wireless devices deleted.
- $2.$ If you have multiple wireless expander modules and want to delete the connected devices for all of them, select the Check/Uncheck checkbox.
- Press Execute.  $\mathcal{E}$

### Radio Device Allocation - for Agility & WiComm

You can allocate / delete the wireless (RF) devices used in the system  $-$  either by entering the device's 11-digit serial code, or by sending an RF transmission from the device

- To allocate wireless devices:
- [To allocate by serial code]: In the Allocation area enter the 11-digit serial code,  $\bullet$ then manually select the index number (or select Automatic to have the next available index number assigned automatically), and now press **Allocate.** NOTE: To view the 11-digit serial code, in the Identification area, click Read Code and then active the device; the code and accessory type display in the respective fields.
- [To allocate by RF transmission]: In the Allocation area, select the index number (or select Automatic to automatically to have the next available index number assigned automatically), then press **Allocate**. Now activate the device, and send a transmission:

NOTE: The main unit will acknowledge the sent transmission with a sound. When the system recognizes the device the Radio Device Allocation screen indicates that the status of allocation has been successful

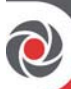

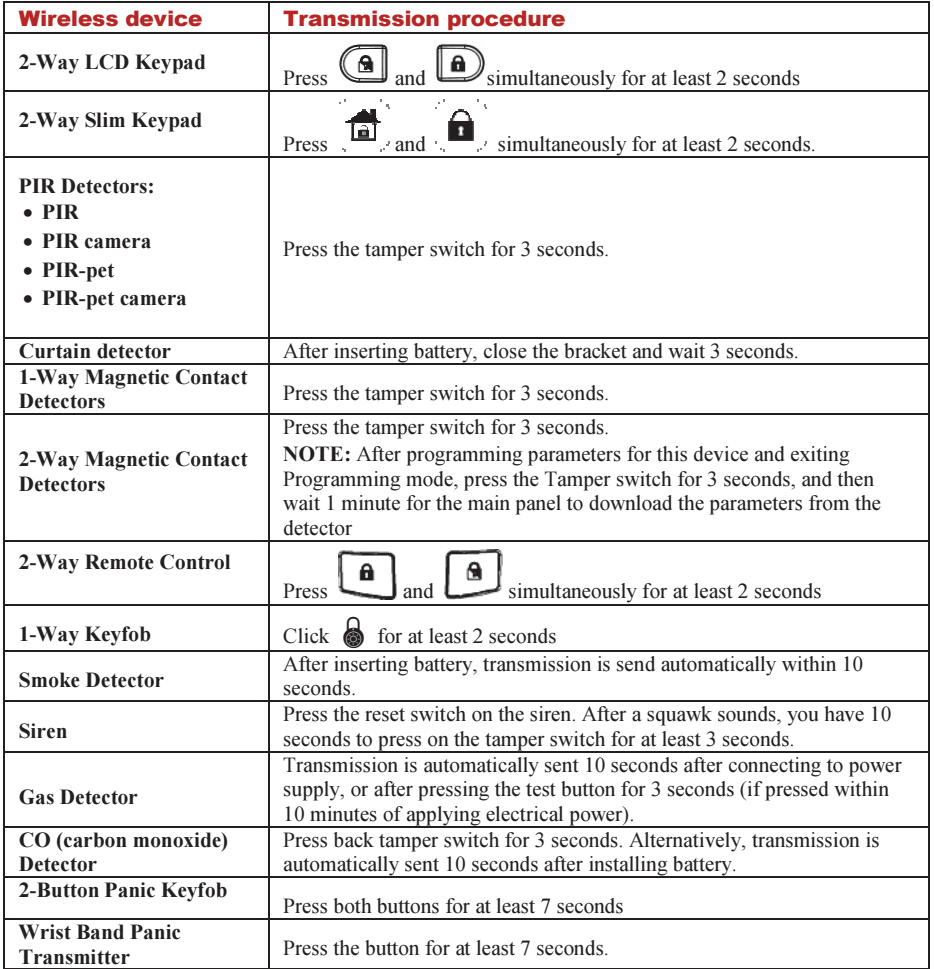

#### $\blacktriangleright$ To delete wireless devices:

•• To delete an existing allocation(s), in the Delete RF Device area, enter the 11-digit serial code, index number and accessory type, then press Delete (or press Delete All for deleting all wireless devices in the system).

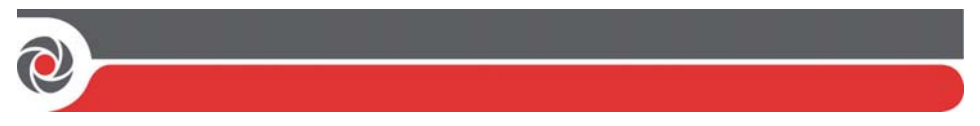

### **Status**

The Status screen displays the system status including any troubles, and it enables you to send commands to each partition and zone. Changes initiated in this screen are immediately transmitted and reflected in the system settings display.

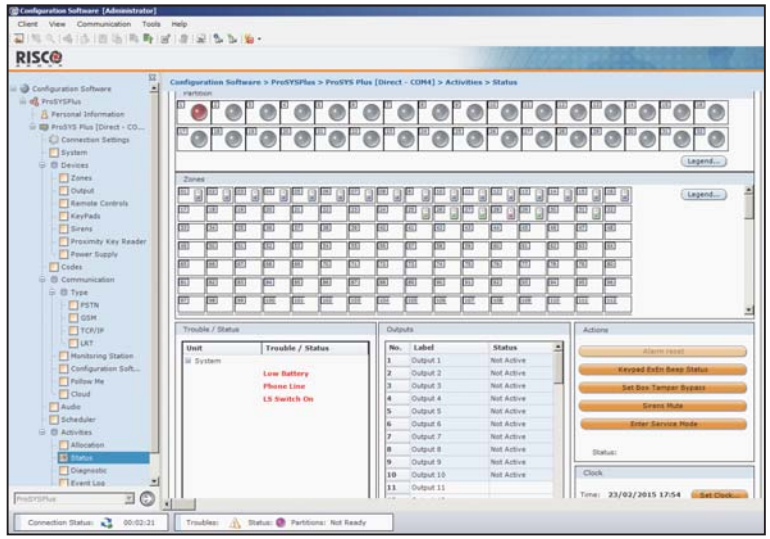

The Status screen is divided into the following sections:

- Partition area: View the status of all the partitions in your system (click Legend to  $\bullet$ view status conventions). Arm/disarm partition(s) that are in Ready state by rightclicking the relevant partition(s) and selecting Arm, Arm All, or Disarm All.
- Zones area: View the status of all the zones in your system. Click Legend to view status conventions. To view zone information, double-click a zone status icon. To bypass a zone, right-click on a zone status icon, and then select **Bypass.**
- Expanders area [Agility, WiComm]: If you have defined zones 33 to 36 in  $\bullet$ your system, you can view their status according to the color coded key.
- Trouble / Status area: View system and component-level trouble/status  $\bullet$ messages.

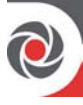

- Outputs area: View the status of the output devices. To activate/deactivate the output, right-click the relevant output and select Activate or Deactivate. NOTE: The status screen does not display the status (Open/Closed) of those U/O's that have been defined as latched.
- Actions area: Click the active button bars to change existing parameter settings.
- Clock area: Click Set Clock to edit the time.  $\bullet$

## **Diagnostic (Testing)**

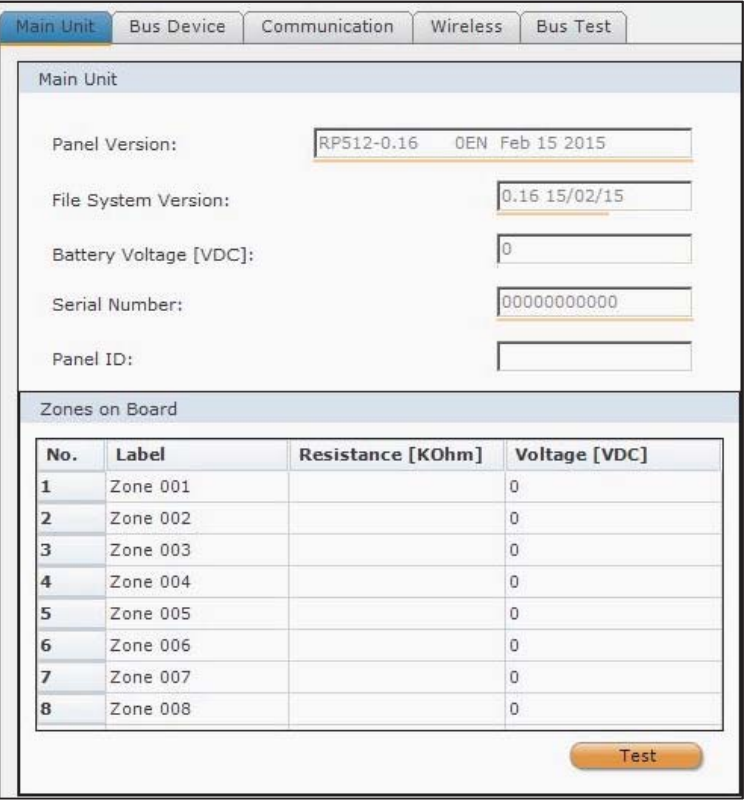

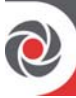

[LightSYS, ProSYS Plus]: You can perform the following diagnostic tests:

- Main Unit tab: To test and display the resistance in ohms (K Ohm), and the voltage (V DC) for all the onboard zones (zones on the panel PCB), click Test.
- **Bus Device tab:** To test bus devices (bus detectors, zone expanders, sirens, power supply modules, and LRT module), first select the bus device from the dropdown list, then select other applicable parameters from the fields that display (i.e. bus device ID), and now click Test.
- **Communication tab:** To test the IP and GSM communication modules, from the Communication Type dropdown list select a module, and then click Test.
- Wireless tab: From the Category dropdown list, select what wireless entities to  $\bullet$ test – receiver (wireless expander), zones, remote controls, keypads, or sirens – and then click Test. For the Receiver (wireless expander) you can also click Calibration to test the background noise level.
- Bus Test tab: Click Test to perform a system bus test.  $\bullet$

[Agility, WiComm]: The Testing screen enables testing and displaying the RSSI signal strength level (and noise level calibration), battery voltage level and version / serial number of RISCO system components: main panel, zones, bus and wireless devices, and communication and I/O modules.

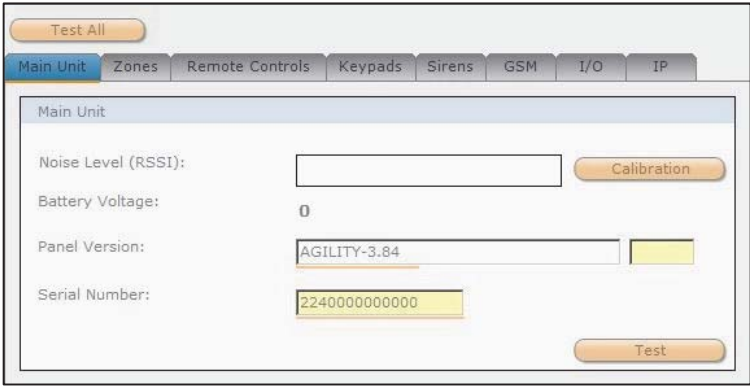

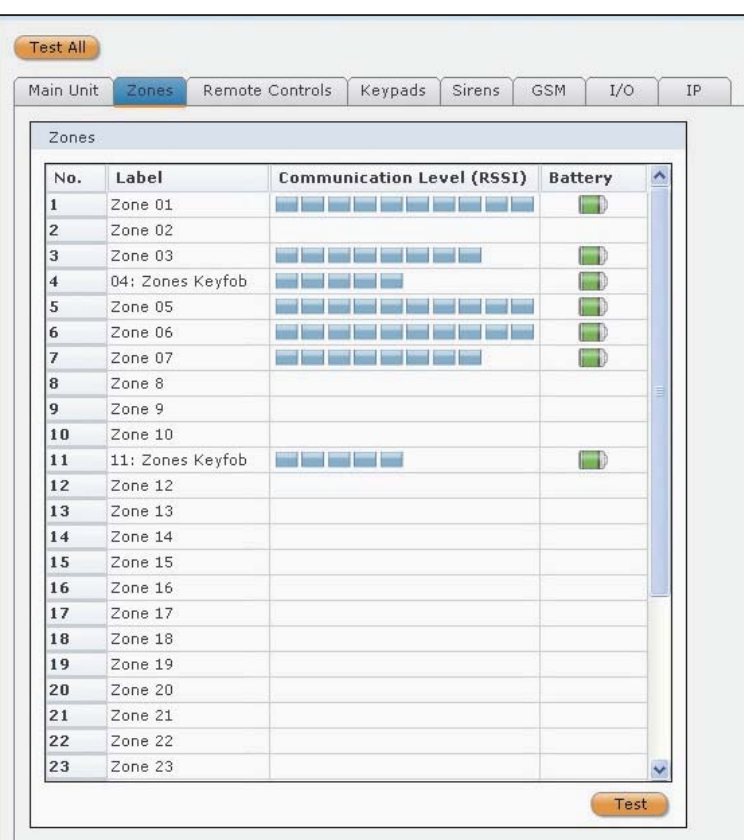

#### To perform diagnostic testing:  $\blacktriangleright$

- First establish communication between the main unit and the Configuration 1. software by selecting Communication > Connect from the main menu.
- 2. From the Testing screen, select the tab of what you want to be tested (main unit, zones, remote controls, keypads, sirens, GSM, I/O, IP)
- 3. Click Test (or you can click Test All to test the main panel and all the other components); the relevant results will display (such as RSSI level, version, serial number, battery voltage)

**NOTE:** The RSSI level results will display from  $0 - 100\%$ 

Click Calibration to measure and display the background noise level. 4.

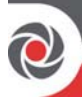

# **Event Log**

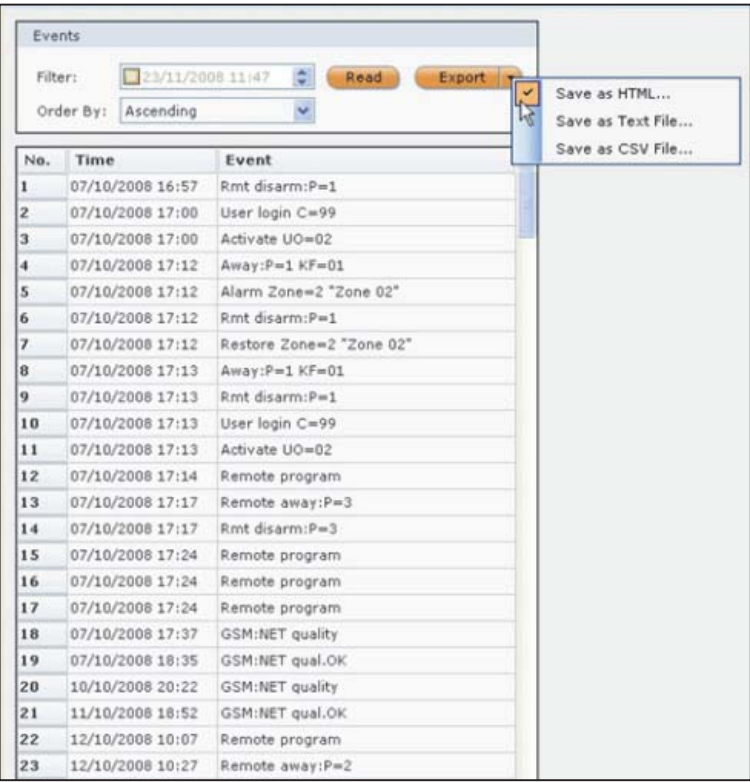

#### To view all events in the system: ➤

- From the Order By dropdown, select ascending or descending to view results. 1.
- 2. To filter the dates, select the Filter checkbox and edit the date and time
- Click Read; a list of all the events appears. 3.

#### To export the Event Log:  $\blacktriangleright$

- After viewing an event log, click Export and choose a type of file from the 1. drop-down list: HTML, Text or CSV; the Save As dialog box appears.
- Select a destination, enter a file name, then click Save. 2.

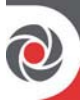

# Main Unit Upgrade (Main Panel Firmware Upgrade)

You can perform a firmware upgrade to the main panel via IP or GPRS.

- To view the firmware version currently installed:  $\blacktriangleright$
- Go to: Diagnostics > Panel version. 1.
- Ensure your system's main panel is connected to your computer.  $2<sub>1</sub>$
- $3.$ From the directory tree, select Main Unit Upgrade; the Upgrade Channel screen displays:

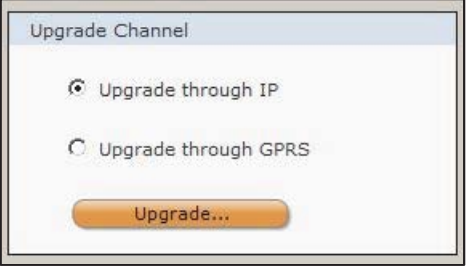

- Depending on your panel's primary mode of communication, select to  $4.$ upgrade through IP or GPRS, and then press Upgrade; the Remote Upgrade dialog appears:
- 5. Enter the Upgrade password (available from your local RISCO branch), and then click Upgrade; the keypad displays "system in installation" while the upload is taking place.

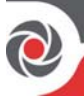

# Appendix A: Deleting and Installing CS Versions

Periodically check to ensure you have the latest version of CS installed, which is available to upload from the RISCO website: www.riscogroup.com

To upgrade your Configuration Software version, do the following steps:

### Step 1: Backing Up Clients

Before uninstalling an out-dated Configuration Software version, perform a backup of all client information.

- $\blacktriangleright$  $\triangleright$  To backup client information:
- 1. Log in to the Configuration Software.
- 2. Go to Client  $\rightarrow$  Backup  $\rightarrow$  Export, and then select the individual checkboxes of the clients to back up, or to back up all clients click Select All.
- 3. Click Export, and then choose a location where to save the backup file.
- 4. Click Save.

#### Step 2: Uninstalling an Outdated CS Version

- $\blacktriangleright$ > To uninstall the current CS version:
- •• From your computer, go to Control Panel, and uninstall the Configuration Software program.

#### Step 3: Installing a New CS Version

•• Install the most recent CS version from the RISCO website: www.riscogroup.com

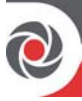

# Appendix B: SQL Server Express Edition 2005 Management

Use the non-default SQL Server Express Edition 2005 database if your system requires support for multiple concurrent connections or enhanced performance or if the present installation is an upgrade of an existing SQLSEE installation.

This appendix documents the SOLSEE installation and upgrade procedures, as well as troubleshooting.

### Initializing and Installing the SQL Express Edition Database

- To initialize and install the SOL Express Edition database:  $\blacktriangleright$
- Go to: Programs > RISCO Group > Configuration Software > System 1. **Organizer** window > Install SQL Engine directory tree option, and click **Start** as per the following:

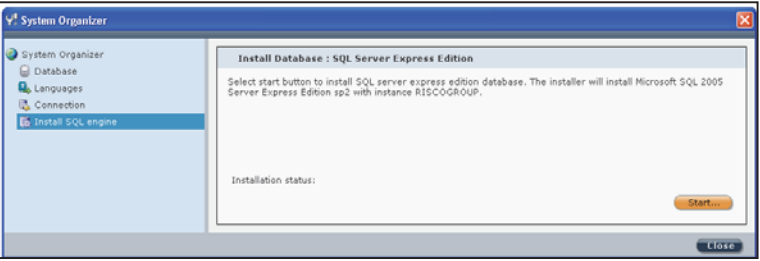

- $2.$ Upon successful instance creation, the message "Installation status: RISCOGROUP instance exists" displays.
- Click the Database directory tree option, and then click  $\cdots$  : the Select 3. Database dialog displays
- Select SqlExpressEdition from the dropdown list, and then click Select. 4.

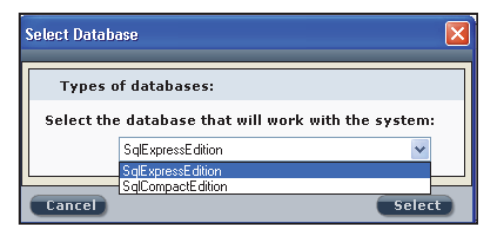

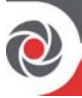

### Microsoft SQL Server Installation Troubleshooting

If the Microsoft SQL Server 2005 has failed to install, here are some procedures that can be performed for troubleshooting:

- •• Assigning Microsoft SQL Server 2005 Administrator Privileges to a User
- •• Uninstalling RISCOGROUP instance on the Microsoft SQL Server 2005
- •• Uninstalling Microsoft SQL Server 2005 Common Components

#### Assigning Microsoft SQL Server 2005 Administrator Privileges to a User

If Microsoft SQL Server 2005 fails to install, it is possible that the logged-on user may not have administrator privileges to the Microsoft SQL Server 2005.

 $\blacktriangleright$  $\triangleright$  To assign Microsoft SQL Server 2005 administrator privileges to a user:

#### For Win XP OS:

- 1. Go to Start  $\rightarrow$  Programs  $\rightarrow$  Microsoft SQL Server 2005  $\rightarrow$  Configuration Tools  $\rightarrow$  SQL Server Surface Area Configuration.
- 2. Click the Add New Administrator link; the name of the currently logged-on user appears in the top-right of the window.
- 3. Click  $\sum$  to move the left box contents over to the right box, and then click OK; the currently logged-on user now has administration privileges.

#### For Win 7 OS:

- 1. Right-click the CS desktop icon and select Properties.
- 2. In the Compatibility tab, select the Privilege Level-Run this program as an administrator checkbox. NOTE: If Microsoft SQL Express 2005 SP2 continues to fail to install, please contact customer support services.

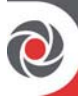

#### Uninstalling RISCOGROUP instance on the Microsoft SQL Server 2005

If Microsoft SQL Server 2005 fails to install, try to uninstall the RISCOGROUP instance on the Microsoft SQL Server 2005.

#### NOTES.

- •• Do not uninstall the RISCOGROUP instance if you have other RISCO Group software programs installed on your computer.
- •• All existing clients will be deleted when uninstalling the RISCOGROUP instance on the Microsoft SQL Server 2005.
- •• Before removing the RISCOGROUP instance on the Microsoft SQL Server 2005, be sure to backup all existing databases.
- $\blacktriangleright$  $\triangleright$  To uninstall the RISCOGROUP instance on the Microsoft SQL Server 2005:
- $\mathbf{1}$ [Windows XP]: Go to Start  $\rightarrow$  Settings  $\rightarrow$  Control Panel  $\rightarrow$  Add/Remove Programs.
- 2. [Windows Vista]: Go to Start  $\rightarrow$  Settings  $\rightarrow$  Control Panel  $\rightarrow$  Program and Features.
- 3. Double-click Microsoft SQL Server 2005; the Component Selection dialog box appears:

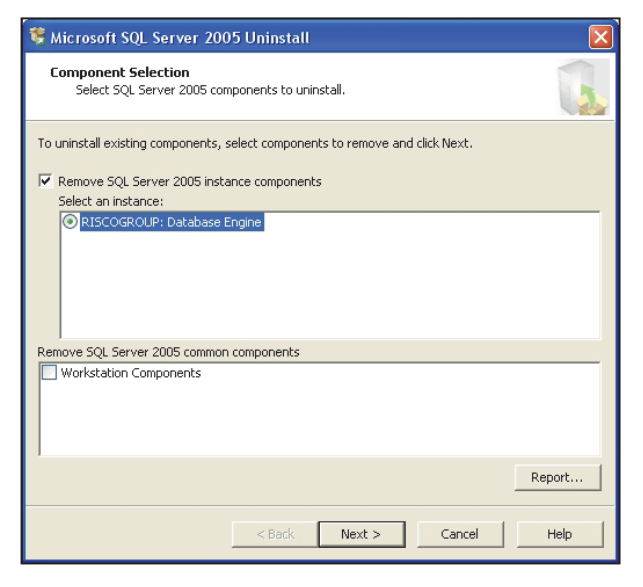
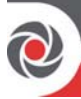

- Select RISCOGROUP: Database Engine, and then click Next.  $4.$
- 5. When uninstall is complete, go to: My Computer  $\rightarrow C \rightarrow$  Program Files  $\rightarrow$ Microsoft SOL Server  $\rightarrow$  MSSOL. $x \rightarrow$  MSSOL  $\rightarrow$  Data.

**NOTE:** There may be several MSSOL.x folders on your computer. If so, you need to check in which of these folders the MSSQL  $\rightarrow$  Data folders appear.

- 6. If present, delete the following files:
	- ConfigurationSoftware Data
	- ConfigurationSoftware Log

## Uninstalling Microsoft SQL Server 2005 Common Components

- To remove all Microsoft SQL Server 2005 common components:  $\blacktriangleright$
- In the Component Selection dialog box, select the **Workstation Components** 1. checkbox
- Click Next.  $2.$

**NOTE:** For more information please refer to Microsoft's Help and Support for the SQL Server 2005.

## **Reinstalling Microsoft SQL Server 2005**

- To reinstall the Microsoft SOL Server 2005:  $\blacktriangleright$
- Uninstall the Configuration Software (see...). 1.
- 2. Reinstall the Configuration Software (see ...); after the Microsoft SQL Server 2005 reinstallation will begin automatically.

# Appendix C: Configuration Software Error Codes

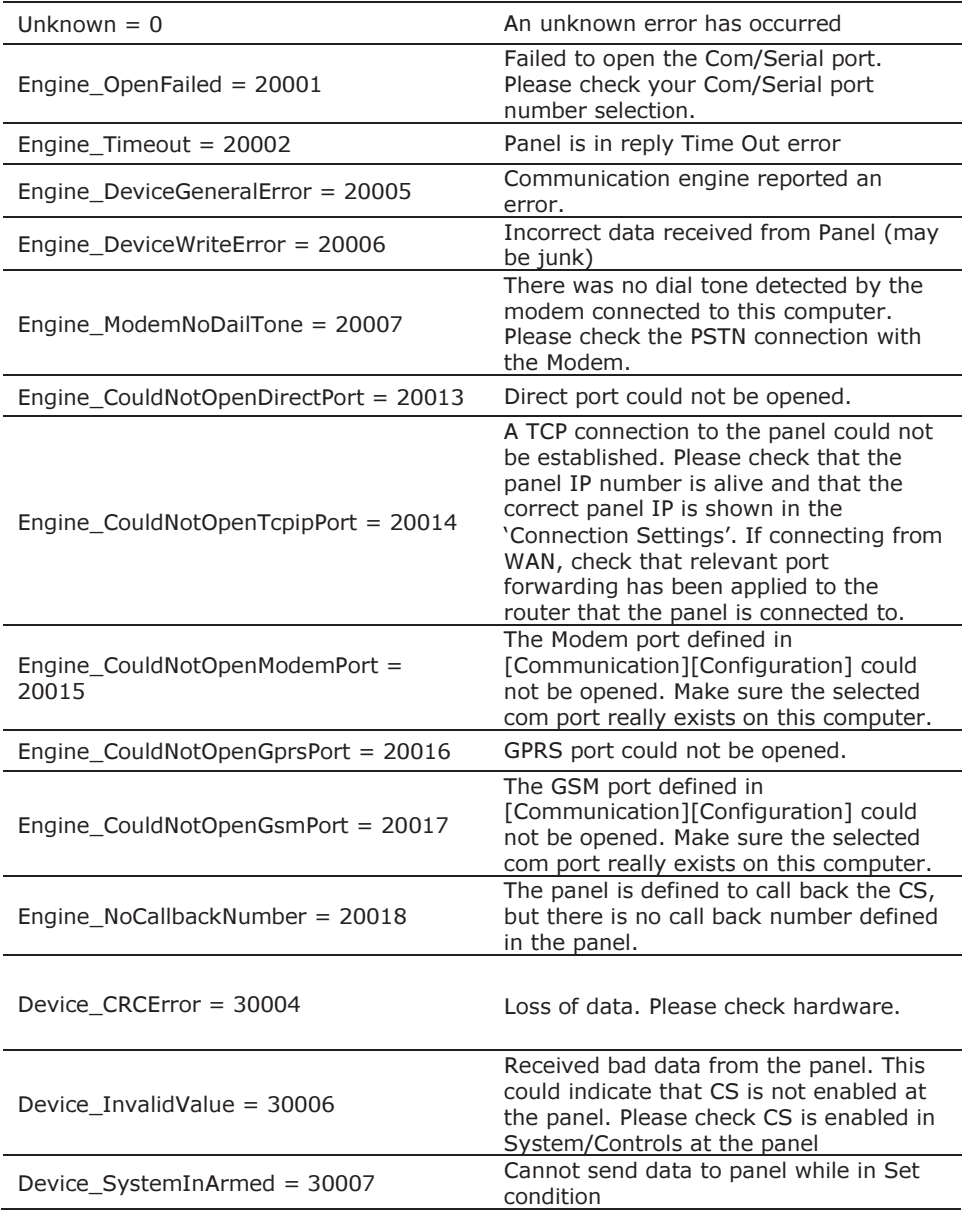

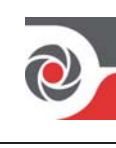

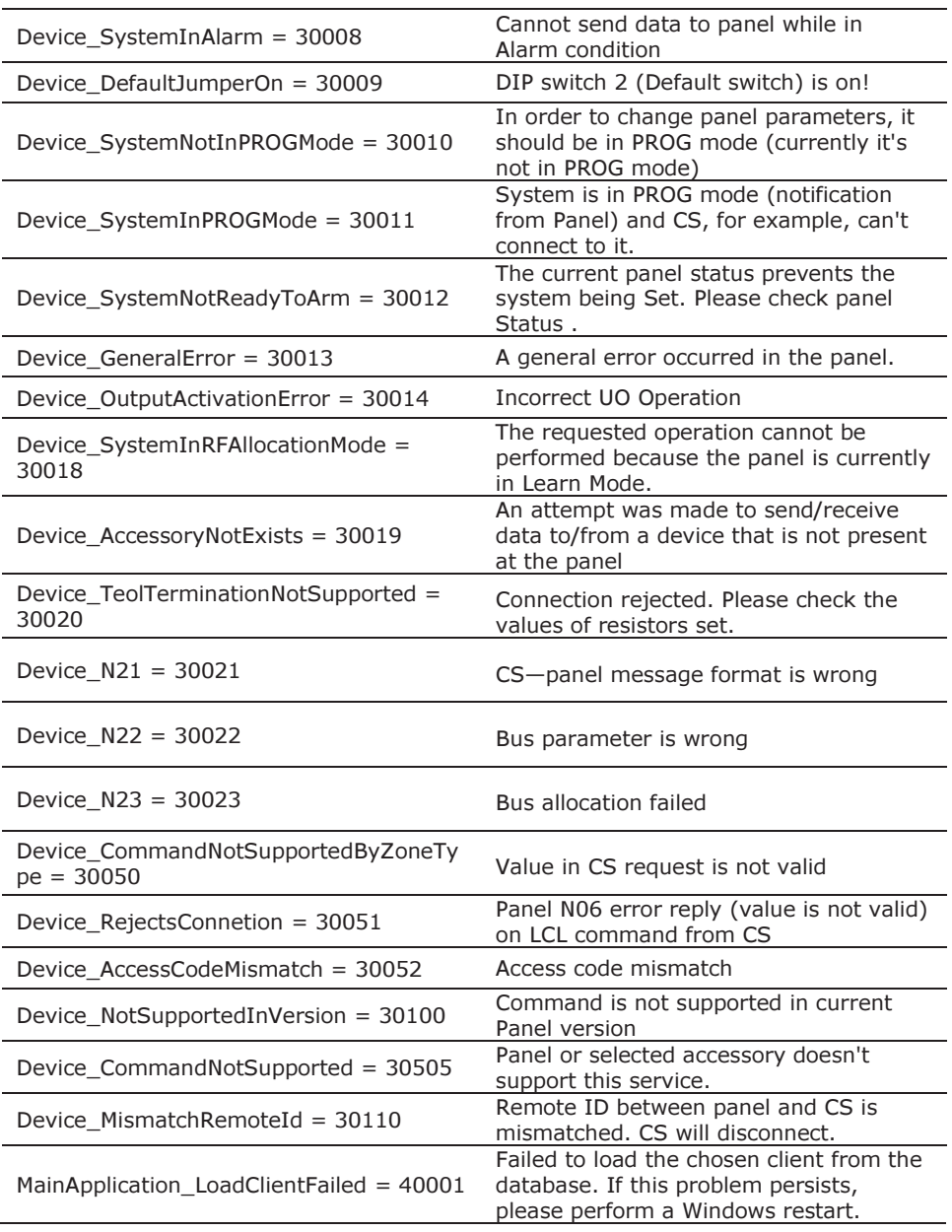

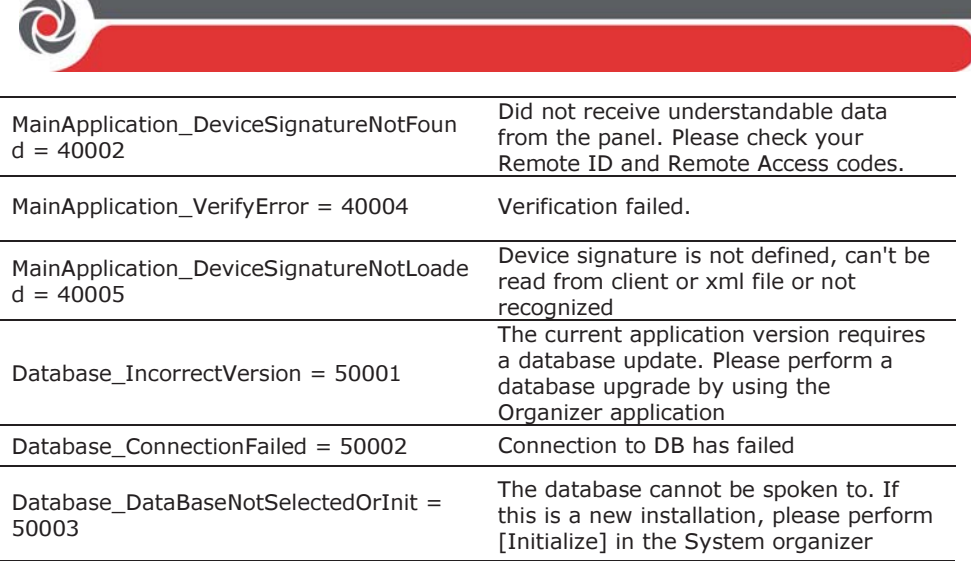

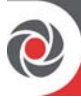

#### Standard Limited Product Warranty

RISCO Ltd., its subsidiaries and affiliates ("Risco") guarantee Risco's hardware products to be free from defects in materials and workmanship when used and stored under normal conditions and in accordance with the instructions for use supplied by Risco, for a period of (i) 24 months from the date of connection to the Risco Cloud (for cloud connected products) or (ii) 24 months from production (for other products which are non-cloud connected), as the case may be (each, the "Product Warranty Period" respectively).

Contact with customers only. This Product Warranty is solely for the benefit of the customer who purchased the product directly from Risco, or from any authorized distributor of Risco. Nothing in this Warranty obligates Risco to accept product returns directly from end users that purchased the products for their own use from Risco's customer or from any installer of Risco, or otherwise provide warranty or other services to any such end user. Risco customer shall handle all interactions with its end users in connection with the Warranty, inter alia regarding the Warranty. Risco's customer shall make no warranties, representations, guarantees or statements to its customers or other third parties that suggest that Risco has any warranty or service obligation to, or any contractual privy with, any recipient of a product.

Return Material Authorization. In the event that a material defect in a product shall be discovered and reported during the Product Warranty Period, Risco shall, at its option, and at customer's expense, either: (i) accept return of the defective Product and repair or have repaired the defective Product, or (ii) accept return of the defective Product and provide a replacement product to the customer. The customer must obtain a Return Material Authorization ("RMA") number from Risco prior to returning any Product to Risco. The returned product must be accompanied with a detailed description of the defect discovered ("Defect Description") and must otherwise follow Risco's then-current RMA procedure in connection with any such return. If Risco determines in its reasonable discretion that any Product returned by customer conforms to the applicable warranty ("Non-Defective") Products"), Risco will notify the customer of such determination and will return the applicable Product to customer at customer's expense. In addition, Risco may propose and assess customer a charge for testing and examination of Non-Defective Products.

Entire Liability. The repair or replacement of products in accordance with this warranty shall be Risco's entire liability and customer's sole and exclusive remedy in case a material defect in a product shall be discovered and reported as required herein. Risco's obligation and the Warranty are contingent upon the full payment by customer for such Product and upon a proven weekly testing and examination of the product functionality.

Limitations. The Product Warranty is the only warranty made by Risco with respect to the Products. The warranty is not transferable to any third party. To the maximum extent permitted by applicable law, the Product Warranty does not apply and will be void if: (i) the conditions set forth above are not met (including, but not limited to, full payment by customer for the product and a proven weekly testing and examination of the product functionality); (ii) if the Products or any part or component thereof: (a) have been subjected to improper operation or installation; (b) have been subject to neglect, abuse,

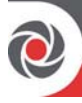

willful damage, abnormal working conditions, failure to follow Risco's instructions (whether oral or in writing); (c) have been misused, altered, modified or repaired without Risco's written approval or combined with, or installed on products, or equipment of the customer or of any third party; (d) have been damaged by any factor beyond Risco's reasonable control such as, but not limited to, power failure, electric power surges, or unsuitable third party components and the interaction of software therewith or (e) any delay or other failure in performance of the product attributable to any means of communications, provided by any third party service provider (including, but not limited to) GSM interruptions, lack of or internet outage and/or telephony failure.

BATTERIES ARE EXPLICITLY EXCLUDED FROM THE WARRANTY AND RISCO SHALL NOT BE HELD RESPONSIBLE OR LIABLE IN RELATION THERETO, AND THE ONLY WARRANTY APPLICABLE THERETO, IF ANY, IS THE BATTERY MANUFACTURER'S WARRANTY.

Risco makes no other warranty, expressed or implied, and makes no warranty of merchantability or of fitness for any particular purpose. For the sake of good order and avoidance of any doubt:

DISCLAIMER. EXCEPT FOR THE WARRANTIES SET FORTH HEREIN, RISCO AND ITS LICENSORS HEREBY DISCLAIM ALL EXPRESS, IMPLIED OR STATUTORY, REPRESENTATIONS, WARRANTIES, GUARANTEES, AND CONDITIONS WITH REGARD TO THE PRODUCTS, INCLUDING BUT NOT LIMITED TO ANY REPRESENTATIONS, WARRANTIES, GUARANTEES, AND CONDITIONS OF MERCHANTABILITY, FITNESS FOR A PARTICULAR PURPOSE, TITLE AND LOSS OF DATA. WITHOUT LIMITING THE GENERALITY OF THE FOREGOING, RISCO AND ITS LICENSORS DO NOT REPRESENT OR WARRANT THAT: (I) THE OPERATION OR USE OF THE PRODUCT WILL BE TIMELY, SECURE, UNINTERRUPTED OR ERROR-FREE; (ii) THAT ANY FILES, CONTENT OR INFORMATION OF ANY KIND THAT MAY BE ACCESSED THROUGH THE PRODUCT BY CUSTOMER OR END USER SHALL REMAIN SECURED OR NON DAMAGED. CUSTOMER ACKNOWLEDGES THAT NEITHER RISCO NOR ITS LICENSORS CONTROL THE TRANSFER OF DATA OVER COMMUNICATIONS FACILITIES, INCLUDING THE INTERNET, GSM OR OTHER MEANS OF COMMUNICATIONS AND THAT RISCO'S PRODUCTS, MAY BE SUBJECT TO LIMITATIONS, DELAYS, AND OTHER PROBLEMS INHERENT IN THE USE OF SUCH MEANS OF COMMUNICATIONS. RISCO IS NOT RESPONSIBLE FOR ANY DELAYS, DELIVERY FAILURES, OR OTHER DAMAGE RESULTING FROM SUCH PROBLEMS.

RISCO WARRANTS THAT ITS PRODUCTS DO NOT, TO THE BEST OF ITS KNOWLEDGE, INFRINGE UPON ANY PATENT, COPYRIGHT, TRADEMARK, TRADE SECRET OR OTHER INTELLECTUAL PROPERTY RIGHT

IN ANY EVENT RISCO SHALL NOT BE LIABLE FOR ANY AMOUNTS REPRESENTING LOST REVENUES OR PROFITS, PUNITIVE DAMAGES, OR FOR ANY OTHER INDIRECT, SPECIAL, INCIDENTAL, OR CONSEQUENTIAL

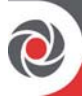

DAMAGES, EVEN IF THEY WERE FORESEEABLE OR RISCO HAS BEEN INFORMED OF THEIR POTENTIAL.

Risco does not install or integrate the product in the end user security system and is therefore not responsible for and cannot guarantee the performance of the end user security system which uses the product.

Risco does not guarantee that the product will prevent any personal injury or property loss by burglary, robbery, fire or otherwise; or that the product will in all cases provide adequate warning or protection.

Customer understands that a correctly installed and maintained alarm may only reduce the risk of burglary, robbery or fire without warning, but is not an assurance or a guarantee that such an event will not occur or that there will be no personal injury or property loss as a result thereof. Consequently Risco shall have no liability for any personal injury, property damage or loss based on a claim that the product fails to give warning.

No employee or representative of Risco is authorized to change this warranty in any way or grant any other warranty.

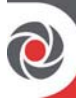

### **Contacting RISCO Group**

RISCO Group is committed to customer service and product support. You can contact us through our website www.riscogroup.com or as follows:

Australia  $Tel: + 1-800-991-542$ E-mail: support-au@riscogroup.com

Belgium (Benelux) Tel: +32-2522-7622 E-mail: support-be@riscogroup.com

China (Shanghai) Tel: +86-21-52-39-0066 E-mail: support-cn@riscogroup.com

**France** Tel: +33-164-73-28-50 E-mail: support-fr@riscogroup.com

**Israel** Tel: +972-3-963-7777 E-mail: support@riscogroup.com **Italy** Tel: +39-02-66590054 E-mail: support-it@riscogroup.com

Poland Tel: +48-22-500-28-40 E-mail: support-pl@riscogroup.com

Spain Tel: +34-91-490-2133 E-mail: support-es@riscogroup.com

**United Kingdom** Tel: +44-(0)-161-655-5500 E-mail: support-uk@riscogroup.com

**USA** Tel: +1-631-719-4400 E-mail: support-usa@riscogroup.com

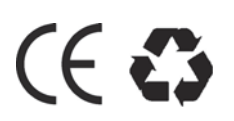

© RISCO Group, 2015. All rights reserved.

5IN1159 C